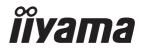

# Pro Lite

# **LCD Monitor**

**ENGLISH** 

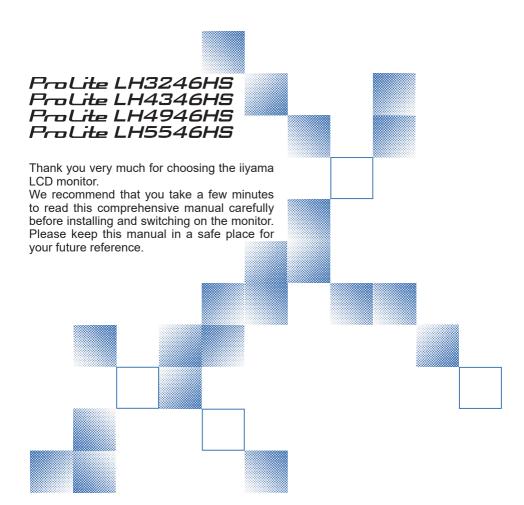

# iiyama | Servicecard

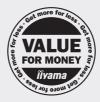

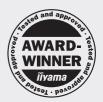

# Dear user, we congratulate you on the purchase of your iiyama LCD.

For details on warranty and locally used pixel policies that apply directly after installation of your product please check the iiyama website.

# To report a fault, please contact your local support centre found at www.iiyama.com/service

#### Things to check before you call the ijyama information line

I if the power cable is connected securely and turned on?

I if the display has been turned on?

I if the signal cable is connected securely and the correct input selected?

I if the computer has been restarted with the display connected?

I if the graphics card is correctly installed with the latest drivers possible?

I if the correct native resolution has been selected via 'Display Properties'?

If the R/G/B signal configuration is correct?

I if the displays On Screen Menu is shown?

I if the correct brightness and contrast settings have been set?

I if given display tolerances and compatibility have been considered?

I if via the On Screen Menu you have performed a Factory Reset/Recall?

# Before reporting the screen defect, please prepare the following information/evidence:

| model number \*

purchase receipt and serial number \*

I name and address for collection

I telephone/fax number, for availability during the day

convenient collection date (date, time)

I short description of the defect

# Important Note:

If there is no fault found in the collected equipment after inspection, the transferring party shall incur charges for transport and administration.

If you have checked all of the above and there is still no picture, call our information line for assistance in your country.

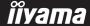

<sup>\*</sup> see the identification plate on the back of the case.

#### CE MARKING DECLARATION OF CONFORMITY

This LCD monitor complies with the requirements of the EC/EU Directive 2014/30/EU "EMC Directive", 2014/35/EU "Low Voltage Directive" and 2011/65/EU "RoHS Directive".

#### Warning

This is a class A product. In a domestic environment this product may cause radio interference in which case the user may be required to take adequate measures.

IIYAMA CORPORATION: Wijkermeerstraat 8, 2131 HA Hoofddorp, The Netherlands

Model No.: PL3246H/PL4346H/PL4946H/PL5546H

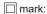

Equipment protected throughout by Double insulation or Reinforced insulation.

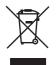

We recommend recycling of used product. Please contact your dealer or iiyama service center. Recycle information is obtained via the Internet, using the address: http://www.iiyama.com

You can access the Web page of different countries from there.

- We reserve the right to change specifications without notice.
- All trademarks used in this user manual are the property of their respective owners.

# **TABLE OF CONTENTS**

| FOR YOUR SAFETY                           | 1  |
|-------------------------------------------|----|
| SAFETY PRECAUTIONS                        | 1  |
| SPECIAL NOTES ON LCD MONITORS             | 3  |
| CUSTOMER SERVICE                          | 5  |
| CLEANING                                  | 5  |
| BEFORE YOU OPERATE THE MONITOR            | 6  |
| FEATURES                                  | 6  |
| CHECKING THE CONTENTS OF THE PACKAGE      | 6  |
| CONTROLS AND CONNECTORS : MONITOR         | 7  |
| INSTALLATION                              | 12 |
| CONTROLS : REMOTE CONTROL                 | 13 |
| PREPARING THE REMOTE CONTROL              | 14 |
| ID REMOTE CONTROL                         | 15 |
| BASIC OPERATION                           | 16 |
| CONNECTING YOUR MONITOR: ProLite LH3246HS | 19 |
| CONNECTING YOUR MONITOR:                  |    |
| ProLite LH4346HS / ProLite LH4946HS       | 21 |
| ProLite LH5546HS                          | 21 |
| COMPUTER SETTING                          | 27 |
| OPERATING THE MONITOR                     | 28 |
| ADJUSTMENT MENU CONTENTS                  | 30 |
| SCREEN ADJUSTMENTS                        | 51 |
| POWER MANAGEMENT FEATURE                  | 54 |
| TROUBLE SHOOTING                          | 55 |
| RECYCLING INFORMATION                     |    |
| APPENDIX                                  | 57 |
| SPECIFICATIONS : ProLite LH3246HS         | 57 |
| SPECIFICATIONS : ProLite LH4346HS         | 58 |
| SPECIFICATIONS : ProLite LH4946HS         | 59 |
| SPECIFICATIONS : ProLite LH5546HS         | 60 |
| DIMENSIONS : ProLite LH3246HS             | 61 |
| DIMENSIONS : ProLite LH4346HS             | 61 |
| DIMENSIONS : ProLite LH4946HS             | 62 |
| DIMENSIONS : ProLite LH5546HS             | 62 |
| COMPLIANT TIMING                          | 63 |

#### FOR YOUR SAFETY

# **SAFETY PRECAUTIONS**

#### WARNING

#### STOP OPERATING THE MONITOR WHEN YOU SENSE TROUBLE

If you notice any abnormal phenomena such as smoke, strange sounds or fumes, unplug the monitor and contact your dealer or iiyama service center immediately. Further use may be dangerous and can cause fire or electric shock.

#### **NEVER REMOVE THE CABINET**

High voltage circuits are inside the monitor. Removing the cabinet may expose you to the danger of fire or electric shock.

#### DO NOT PUT ANY OBJECT INTO THE MONITOR

Do not put any solid objects or liquids such as water into the monitor. In case of an accident, unplug your monitor immediately and contact your dealer or iiyama service center. Using the monitor with any object inside may cause fire, electric shock or damage.

#### INSTALL THE MONITOR ON A FLAT, STABLE SURFACE

The monitor may cause an injury if it falls or is dropped.

#### DO NOT USE THE MONITOR NEAR WATER

Do not use where water may be splashed or spilt onto the monitor as it may cause fire or electric shock.

#### **OPERATE UNDER THE SPECIFIED POWER SUPPLY**

Be sure to operate the monitor only with the specified power supply. Use of an incorrect voltage will cause malfunction and may cause fire or electric shock.

#### PROTECT THE CABLES

Do not pull or bend the power cable and signal cable. Do not place the monitor or any other heavy objects on the cables. If damaged, the cables may cause fire or electric shock.

#### ADVERSE WEATHER CONDITIONS

It is advisable not to operate the monitor during a heavy thunder storm as the continual breaks in power may cause malfunction. It is also advised not to touch the plug in these circumstances as it may cause electric shock.

#### INSTALLATION LOCATION

Do not install the monitor where sudden temperature changes may occur, or in humid, dusty or smoky areas as it may cause fire, electric shock or damage. You should also avoid areas where the sun shines directly on the monitor.

#### DO NOT PLACE THE MONITOR IN A HAZARDOUS POSITION

The monitor may topple and cause injury if not suitably located. Please also ensure that you do not place any heavy objects on the monitor, and that all cables are routed such that children may not pull the cables and possibly cause injury.

#### **MAINTAIN GOOD VENTILATION**

Ventilation slots are provided to keep the monitor from overheating. Covering the slots may cause fire. To allow adequate air circulation, place the monitor at least 10 cm (or 4 inches) from any walls. Operating the monitor on its back, side, upside down or on a carpet or any other soft material may also cause damage.

#### DISCONNECT THE CABLES WHEN YOU MOVE THE MONITOR

When you move the monitor, turn off the power switch, unplug the monitor and be sure the signal cable is disconnected. If you do not disconnect them, it may cause fire or electric shock.

#### **UNPLUG THE MONITOR**

If the monitor is not in use for a long period of time it is recommended that it is left unplugged to avoid accidents.

#### HOLD THE PLUG WHEN DISCONNECTING

To disconnect the power cable or signal cable, always pull it by the plug. Never pull on the cable itself as this may cause fire or electric shock.

#### DO NOT TOUCH THE PLUG WITH WET HANDS

Pulling or inserting the plug with wet hands may cause electric shock.

#### WHEN YOU INSTALL THE MONITOR ON YOUR COMPUTER

Be sure the computer is strong enough to hold the weight of the monitor, otherwise, you may damage your computer.

#### **OTHERS**

#### **ERGONOMIC RECOMMENDATIONS**

To eliminate eye fatigue, do not operate the monitor against a bright background or in a dark room. For optimal viewing comfort, the monitor should be just below eye level and 40-60 cm (16-24 inches) away from your eyes. When using the monitor over a prolonged time, a ten minute break every hour is recommended as looking at the screen continuously can cause eye strain.

# **SPECIAL NOTES ON LCD MONITORS**

■ The following symptoms are normal with LCD monitors and do not indicate a problem.

#### NOTE

- When you first turn on the LCD monitor, the picture may not fit in the display area because of the type of computer that is used. In this case, adjust the picture position to the correct position.
- You may find slightly uneven brightness on the screen depending on the desktop pattern you use.
- Due to the nature of the LCD screen, an afterimage of the previous screen may remain after switching the image, when the same image is displayed for hours. In this case, the screen is recovered slowly by changing the image or turning off the Power Switch for hours.
- This LCD cannot be used outdoors.
- This LCD cannot be used with the screen facing upwards.
- If you use a cable longer than the supplied one, the picture quality is not guaranteed.

#### **USAGE CONFIRMATION**

This product is designed for optimum usage at 24hours per day.

The display is compatible for usage in Landscape/Portrait applications.

#### IMAGE PERSISTENCE / IMAGE STICKING

Please be aware that all LCD screens can experience Image Persistence or Image Sticking. This occurs when a residual image remains visible on a screen when static images are displayed for long periods of time. LCD Image Persistence is not permanent but constant images being displayed for a long period of time should be avoided.

To counteract Image Persistence, turn off the monitor for as long as the previous image was displayed, so if an image was on the monitor for 1 hour and there is evidence of a residual or "ghost" image, you should turn off the monitor for 1 hour in order to clear the residual image.

For all LFD products, ilyama recommends displaying moving images and utilising a moving screen saver at regular intervals whenever the screen is idle. You could also turn off the monitor when not in use to assist the prevention.

Other ways to reduce the risk of Image Persistence will be to utilise the FAN-on function (if available), Low Backlight and Low Brightness settings.

#### FOR EXTENDED USE AS A PUBLIC DISPLAY

■ Image Sticking on LCD Panel

When a static image is displayed for hours, an electric charge trace remains near the electrode inside the LCD producing a "ghost" image. (Image Persistence).

Image Persistence is not a permanent feature.

■ Recommendations

To prevent Image Sticking and promote longer life expectancy of display, we recommend the following:

- 1. Avoid static images displayed for long periods change static images on continuous loop.
- Turn off monitor when not in use, either by remote control or use Power Management or Schedule functions.
- 3. When monitor is installed in high ambient temperature environment(s) or in an enclosed position, utilise the Cooling Fan, Screen Saver and Low Brightness functions.
- 4. Suitable ventilation for any monitor is an expectation of any installation climate control systems may need to be employed.
- 5. We strongly recommend utilisation of active cooling with fans for long operation times or high ambient temperature environments.

# **CUSTOMER SERVICE**

#### **NOTE**

■ If you have to return your unit for service and the original packaging has been discarded, please contact your dealer or iiyama service center for advice or replacement packaging.

#### **CLEANING**

WARNING ■ If you drop any materials or liquids such as water into the monitor when cleaning, unplug the power cable immediately and contact your dealer or iiyama service center.

CAUTION For safety reasons, turn off the power switch and unplug the monitor before you clean it.

NOTE

- To protect the LCD panel, do not scratch or rub the screen with a hard object.
- Never use any of the following strong solvents. These will damage the cabinet and the LCD screen

Thinner Benzine Abrasive cleaner Spray-type cleaner Wax Acid or Alkaline solvent

■ Touching the cabinet with any product made from rubber or plastic for a long time may cause degeneration or loss of paint on the cabinet.

**CABINET** 

Stains can be removed with a cloth lightly moistened with a mild detergent solvent.

Then wipe the cabinet with a soft dry cloth.

LCD

Periodic cleaning with a soft dry cloth is recommended.

**SCREEN** 

Don't use tissue paper etc. because these will damage the LCD screen.

### BEFORE YOU OPERATE THE MONITOR

#### **FEATURES**

- ◆ Supports Resolutions up to 1920 × 1080
- High Contrast 1100:1 (Typical) / Brightness 400cd/m² (Typical) : ProLite LH3246HS
- High Contrast 1100:1 (Typical) / Brightness 450cd/m² (Typical) : ProLite LH4346HS / ProLite LH4946HS / ProLite LH5546HS
- **♦ Digital Character Smoothing**
- Automatic Set-up
- ◆ Stereo Speakers2 × 10W Stereo Speakers
- ◆ Plug & Play VESA DDC2B Compliant Windows® XP/Vista/7/8/8.1/10 Compliant
- Power Management (VESA DPMS Compliant)
- ♦ VESA Mounting Standard (200mm×200mm) Compliant : ProLite LH3246HS
- VESA Mounting Standard (400mm×400mm) Compliant: ProLite LH4346HS / ProLite LH4946HS / ProLite LH5546HS
- Support 24hrs/day usage (by moving picture condition)
- VESA Compatible arm mounting interface
- Daisy Chain support
- Slim Design

# **CHECKING THE CONTENTS OF THE PACKAGE**

The following accessories are included in your package. Check to see if they are enclosed with the monitor. If anything is missing or damaged, please contact your local iiyama dealer or regional iiyama office.

■ Power Cable\*

■ DVI-D Cable

■ HDMI Cable■ RS-232C Cable

■ mDP-DP Cable■ Remote Control

■ DisplayPort Cable■ Battery (2pcs)

■ POP Label

■ Energy Label

■ Safety Guide

■ Quick Start Guide

#### CAUTION

\* The rating of the Power Cable enclosed in 120V area is 10A/125V. If you are using a power supply higher than this rating, then a power cable with a rating of 10A/250V must be used. However, all guarantees and warranties are void for any problems or damage caused by a power cable not supplied by iiyama. An approved power cable greater or equal to H05VVF, 3G, 0.75mm² must be used.

# **CONTROLS AND CONNECTORS: MONITOR**

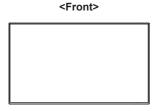

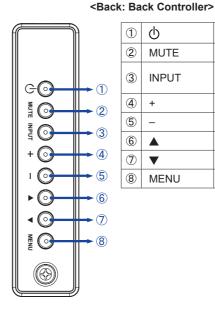

| 1 | Ф        | Power Button                   |
|---|----------|--------------------------------|
| 2 | MUTE     | Mute Button                    |
| 3 | INPUT    | Enter / Input<br>Select Button |
| 4 | +        | + Button                       |
| 5 | _        | – Button                       |
| 6 | <b>A</b> | Up Button                      |
| 7 | ▼        | Down Button                    |
| 8 | MENU     | Menu Button                    |

#### <Back: Remote sensor and power indicator - location>

- 1. Pull down the lens to improve remote control performance and ensure good visibility of the power status diode.
- 2. Push up the lens before mounting the monitor for video wall application.
- 3. Pull/Push the lens until hearing the click sound.

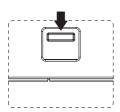

Push down to extend the lens

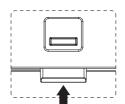

Push up to hide the lens

#### • ProLite LH3246HS 29 <Back> 28 0 **27**) 0 26 31 24) 23 **22**) 100000 001 .......... **(21)** 0 0 0 910 (12) 15(16) (17) (18) (19) (20) (11) (13)

|     |                               | Green         | Normal Operation                                                                                               |  |
|-----|-------------------------------|---------------|----------------------------------------------------------------------------------------------------|--|
|     |                               | Red           | If turn off the Power Button on the Remote Control and the Back Controller. (Monitor Power Off)                |  |
| 9   | Power Indicator               | Orange        | If turn off the Power Button on the Remote Control and the Back Controller. Power Management (Monitor Standby) |  |
|     |                               | Off           | Main Power Off                                                                                                 |  |
| 10  | Remote Sensor                 |               | Remote Sensor                                                                                                  |  |
| 11) | I (ON) / ○ (OFF)<br>AC SWITCH | MAIN POWER    | Main Power Switch                                                                                              |  |
| 12  | $\sim$ (AC IN)                | AC-INLET      | AC Connector ( ~: Alternating current)                                                                         |  |
| 13  | HDMI1 IN                      | HDMI          | HDMI Connector                                                                                                 |  |
| 14) | HDMI2 IN                      | HDMI          | HDMI Connector                                                                                                 |  |
| 15  | IR-IN                         | IR            | IR Connector                                                                                                   |  |
| 16  | IR-OUT                        | IR            | IR Connector                                                                                                   |  |
| 17) | RJ45                          | LAN           | RJ45 Connector                                                                                                 |  |
| 18  | RS232C IN                     | Sub-Mini Jack | RS232C Connector                                                                                               |  |
| 19  | RS232C OUT                    | Sub-Mini Jack | RS232C Connector                                                                                               |  |
| 20  | AUDIO OUT                     | Mini Jack     | Headphone connector                                                                                            |  |
| 21) | Keyhole for<br>Security Lock  |               | Keyhole for Security Lock                                                                                      |  |

# • ProLite LH3246HS

| 22  | USB 5V/2A  | USB         | USB Connector         |
|-----|------------|-------------|-----------------------|
| 23  | DVI IN     | DVI-D       | DVI-D Connector       |
| 24  | DVI OUT    | DVI-I       | DVI-I Connector       |
| 25  | DP IN      | DisplayPort | DisplayPort Connector |
| 26  | DP OUT     | DisplayPort | DisplayPort Connector |
| 27  | VGA        | D-Sub       | VGA Connector         |
| 28  | PC LINE IN | Mini Jack   | Audio Connector       |
| 29  | SPEAKERS   |             | Speakers              |
| 30  | MICRO USB  | MICRO-B     | Micro USB Connector   |
| 31) | MICRO SD   |             | Micro SD Card Slot    |

# • ProLite LH4346HS / ProLite LH4946HS / ProLite LH5546HS

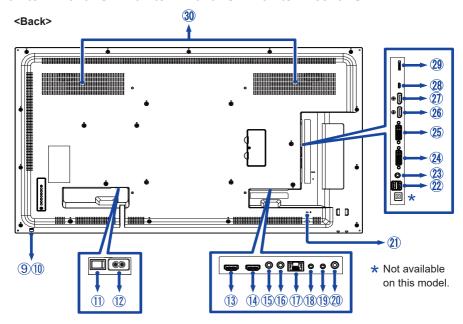

|     |                              | Green                                                                                                    | Normal Operation                                                                                               |  |
|-----|------------------------------|----------------------------------------------------------------------------------------------------|----------------------------------------------------------------------------------------------------|--|
|     | Red                          | If turn off the Power Button on the Remote Control and the Back Controller. Power Management (Monitor Power Off) |                                                                                                    |  |
| 9   | 9 Power Indicator Orange     |                                                                                                    | If turn off the Power Button on the Remote Control and the Back Controller. Power Management (Monitor Standby) |  |
|     |                              | Off                                                                                                    | Main Power Off                                                                                                 |  |
| 10  | Remote Sensor                |                                                                                                    | Remote Sensor                                                                                                  |  |
| 11) | I (ON) / (OFF)<br>AC SWITCH  | MAIN POWER                                                                                                    | Main Power Switch                                                                                              |  |
| 12  | $\sim$ (AC IN)               | AC-INLET                                                                                                    | AC Connector ( ~: Alternating current)                                                                         |  |
| 13  | HDMI1 IN                     | HDMI                                                                                                    | HDMI Connector                                                                                                 |  |
| 14) | HDMI2 IN                     | HDMI                                                                                                    | HDMI Connector                                                                                                 |  |
| 15  | IR-IN                        | IR                                                                                                    | IR Connector                                                                                                   |  |
| 16  | IR-OUT                       | IR                                                                                                    | IR Connector                                                                                                   |  |
| 1   | RJ45                         | LAN                                                                                                    | RJ45 Connector                                                                                                 |  |
| 18  | RS232C IN                    | Sub-Mini Jack                                                                                                    | RS232C Connector                                                                                               |  |
| 19  | RS232C OUT                   | Sub-Mini Jack                                                                                                    | RS232C Connector                                                                                               |  |
| 20  | AUDIO OUT                    | Mini Jack                                                                                                    | Headphone connector                                                                                            |  |
| 21) | Keyhole for<br>Security Lock |                                                                                                    | Keyhole for Security Lock                                                                                      |  |

# • ProLite LH4346HS / ProLite LH4946HS / ProLite LH5546HS

| 22  | USB 5V/2A  | USB         | USB Connector         |
|-----|------------|-------------|-----------------------|
| 23  | PC LINE IN | Mini Jack   | Audio Connector       |
| 24  | DVI IN     | DVI-I       | DVI-I Connector       |
| 25  | DVI OUT    | DVI-I       | DVI-I Connector       |
| 26  | DP IN      | DisplayPort | DisplayPort Connector |
| 27) | DP OUT     | DisplayPort | DisplayPort Connector |
| 28  | MICRO USB  | MICRO-B     | Micro USB Connector   |
| 29  | MICRO SD   |             | Micro SD Card Slot    |
| 30  | SPEAKERS   |             | Speakers              |

# **INSTALLATION**

#### CAUTION

- Follow the manual instructions for the type of mount you have selected. Refer all servicing to qualified service personnel.
- Moving the monitor requires at least two people.
- Before installing, please make sure the wall is strong enough to hold the necessary weight of the monitor and the mount.

### [WALL MOUNTING]

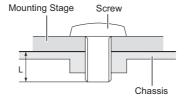

# CAUTION

When using the wall mounting, consideration of thickness of the mounting stage needs to be taken. Tighten the M6 Screw with washer which "L" length is 10mm to fasten the monitor. Using a screw longer than this may cause electric shock or damage because it may contact with the electrical parts inside the monitor.

#### [ROTATING THE MONITOR]

The monitor is designed to be compatible in both landscape and portrait modes.

#### NOTE

The monitor should be turned counterclockwise based on front view when used in portrait mode.

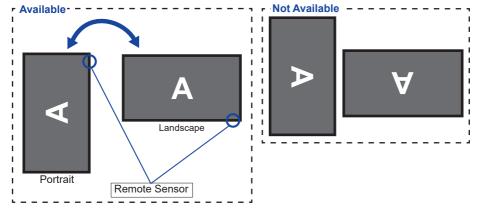

# **CONTROLS: REMOTE CONTROL**

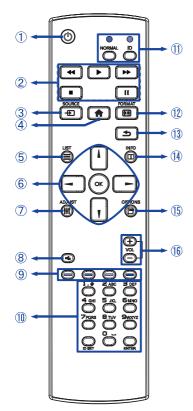

| 1   | Ф                                                                                           | Turn the monitor ON and OFF.                                                                                                    |  |
|-----|---------------------------------------------------------------------------------------------|----------------------------------------------------------------------------------------------------|--|
| 2   | [PLAY]                                                                                      | Control playback of media files.  ▶ : Play ■ : Stop II : Pause  ◄ : Quick-Return  ▶ : Fast-Forward                                                                              |  |
| 3   | -Ð SOURCE                                                                                   | Select the source.  Press  or  button to select from Displayport, DVI-D, VGA, HDMI1, HDMI2, Media Player, Browser, PDF Player or Custom. Press [OK] button to confirm and exit. |  |
| 4   | ♠ HOME                                                                                      | Open the monitor's on-screen menu systems.                                                                                                    |  |
| (5) | <b>≡</b> LIST                                                                               | Not available on this model.                                                                                                    |  |
| 6   | Navigate through submenus settings.  I Up Button I Down Button I Left Button I Right Button |                                                                                                    |  |
|     | OK                                                                                          | Confirm your selection or save changes.                                                                                                    |  |
| 7   | † † ADJUST                                                                                  | Adjust Position, Clock and Clock phase automatically for VGA input.                                                                                                    |  |
| 8   | <b>■</b> MUTE                                                                               | Turn on or off the mute function when the Menu is not displayed.                                                                                                    |  |
| 9   |                                                                                             | Select tasks or options.                                                                                                    |  |
| 10  | NUMBER/<br>ID SET/ENTER                                                                     | Enter text for network setting.                                                                                                    |  |
| 11) | ID / NORMAL                                                                                 | ID: To enter ID Mode<br>NORMAL: To leave ID Mode                                                                                                    |  |
| 12  | FORMAT                                                                                      | Change picture format.                                                                                                    |  |
| 13  | <b>★</b> BACK                                                                               | Return to a previous menu or close the OSD Menu.                                                                                                    |  |
| 14) | i INFO                                                                                      | Provide source and resolution information.                                                                                                    |  |
| 15) | OPTIONS                                                                                     | Access currently available options, picture and sound menus.                                                                                                    |  |
|     |                                                                                             |                                                                                                    |  |

# PREPARING THE REMOTE CONTROL

To use the remote control, insert the two dry batteries.

#### CAUTION

Do not use any other batteries other than those specified in this manual for the Remote Control. Do not insert old and new batteries together in the Remote Control. Make sure that the terminals match the "+" and "-" indications in the battery compartment. Burst batteries or the electrolyte from these batteries may cause stains, fire or injury.

1 Press and then slide the battery cover to open it.

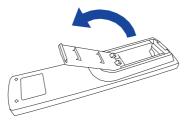

2 Align and insert two AAA batteries according to their plus and minus ports (as indicated in the remote control). Battery x 2

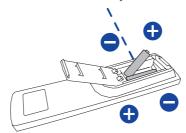

3 Replace the battery cover.

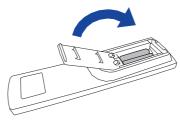

- NOTE Replace with new batteries when the Remote Control does not work close to the monitor. Use AAA dry batteries.
  - Operate the Remote Control by pointing it toward the Remote Sensor on the monitor.
  - Other manufacturers remote control will not work with this monitor. Use the provided Remote Control ONLY.
  - Used batteries needed to follow the local rules to be discarded. (Suggestion: to dispose of used batteries please follow correct policy as per your local regulations.)

# **ID REMOTE CONTROL**

You can set the remote control ID when you want to use the remote control on specific monitors.

ID Mode (To enter ID Mode): Press and hold the ID button until the red LED blinks twice.

Normal Mode (To leave ID Mode): Press and hold the Normal button until the green LED blinks twice.

#### ■ Programming ID Mode

To assign an ID to a remote control.

- 1. Enter ID Mode.
- 2. Press and hold the ID SET button until the red LED lights up.
- 3. Using the number button, input the desired ID. (01 255)
- 4. Press the ENTER button to confirm ID.
- 5. The red LED will blink twice when ID has been confirmed.
- 6. Press the ID SET button to exit the ID Mode. The green LED lights up.

#### NOTE

- Not pressing any button within 10 seconds will exit the ID Mode.
- If an error pressing of buttons other than the digits occurred, wait 1 second after the red LED lights off and then lights up again, then press the correct digits again.
- To cancel or stop programming an ID, press the ID SET button.
- It is necessary to set up the ID number for each monitor before selecting its ID number.

#### ■ Use ID Mode

- 1. Enter ID Mode.
- 2. Input the ID of the monitor which would like to control by number button.
- 3 Press the FNTFR button

# **BASIC OPERATION**

#### **■** Turning the monitor ON

The monitor is turned On and the Power Indicator turns to Green when you press the POWER button on the monitor or the Remote Control. The monitor is turned Off and the Power Indicator turns to Orange when you press the POWER button on the monitor or the Remote Control. Press again to turn On the monitor.

#### NOTE

Even when using the power management mode or turning OFF the Power Switch, the monitor will consume a small amount of electricity. Disconnect the Power Cable from the power supply whenever the monitor is not in use or during the night, to avoid unnecessary power consumption.

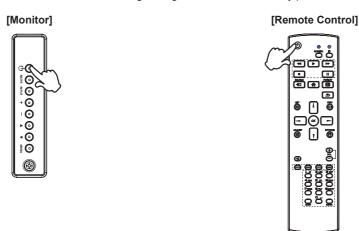

#### ■ Display the adjustment menu page

The menu page appears on the screen when you press the MENU button on the monitor or the 
HOME button on the Remote Control.

The menu page disappears when you press the MENU button on the monitor or the **S** BACK button on the Remote Control again.

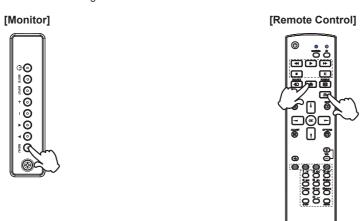

#### ■ Move the cursor vertically

Select adjustment by pressing the  $\triangle$  /  $\nabla$  button on the monitor or the  $\triangle$  /  $\nabla$  button on the remote control while the menu page is displayed on the screen.

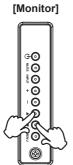

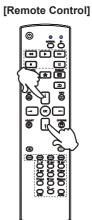

#### ■ Move the cursor horizontally

Select menu or setting, or perform the adjustment by pressing the + / - button on the monitor or the - button on the remote control while the menu page is displayed on the screen.

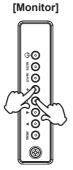

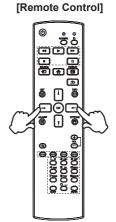

# ■ Adjust the volume of sound

Press the + / - button on the monitor or the remote control to adjust the volume of sound when the menu page is not displayed on the screen.

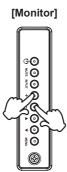

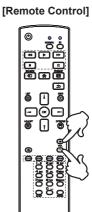

#### ■ Switch the input signal

This is activated when you successively press the INPUT button on the monitor or the SOURCE button on the remote control.

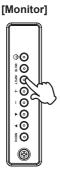

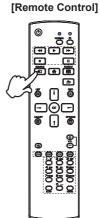

#### **CONNECTING YOUR MONITOR: ProLite LH3246HS**

- (1) Ensure that both the computer and the monitor are switched off.
- ②Connect the computer to the monitor with the signal cable.
- ③Connect the computer to the monitor with the RS-232C Cable.
- (4) Connect the Power Cable to the monitor first and then to the power source.
- ⑤Turn on your monitor (Main Power Switch and Power Switch) and computer.

- NOTE The signal cables used for connecting the computer and monitor may vary with the type of computer used. An incorrect connection may cause serious damage to both the monitor and the computer. The cable supplied with the monitor is for a standard connector. If a special cable is required please contact your local iiyama dealer or regional iiyama office.
  - Make sure you tighten the finger screws at each end of the Signal Cable.
  - The Class I pluggable equipment Type A must be connected to protective earth.
  - The socket-outlet shall be installed near the equipment and shall be easily accessible.
  - Excessive sound pressure from ear-/headphones can cause hearing damage/hearing loss.

#### [Example of Connection]

#### <Back>

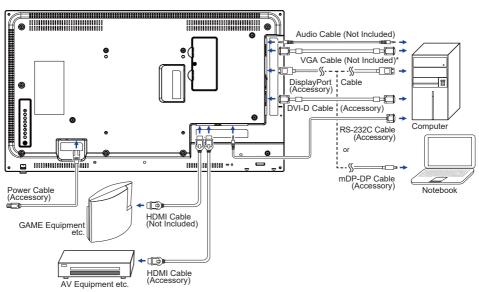

\* VGA cable is not supplied with the monitor. If you use low quality VGA cable, it may cause a result of electro-magnetic interference. Please contact the iivama Support Centre in your country if you wish to connect the monitor via the VGA input.

# [ Connection example with the peripheral device ]

# CAUTION

Turn off the power switch and unplug the monitor and peripherals before connection to avoid an electric shock or a damage.

### NOTE

- Refer to the user manual of peripherals at the same time.
- Ensure you have the necessary cables as required.

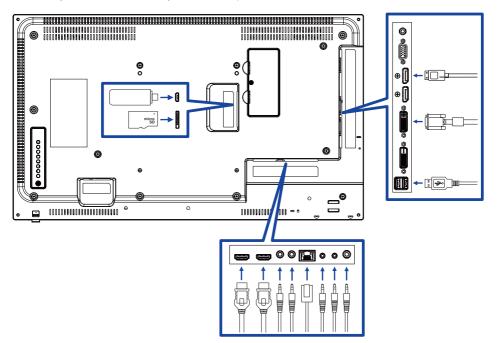

# CONNECTING YOUR MONITOR: ProLite LH4346HS / ProLite LH4946HS ProLite LH5546HS

- ①Ensure that both the computer and the monitor are switched off.
- ②Connect the computer to the monitor with the signal cable.
- 3 Connect the computer to the monitor with the RS-232C Cable.
- (4) Connect the Power Cable to the monitor first and then to the power source.
- (5) Turn on your monitor (Main Power Switch and Power Switch) and computer.

#### NOTE

- The signal cables used for connecting the computer and monitor may vary with the type of computer used. An incorrect connection may cause serious damage to both the monitor and the computer. The cable supplied with the monitor is for a standard connector. If a special cable is required please contact your local iiyama dealer or regional iiyama office.
- Make sure you tighten the finger screws at each end of the Signal Cable.
- The Class I pluggable equipment Type A must be connected to protective earth.
- The socket-outlet shall be installed near the equipment and shall be easily accessible.
- Excessive sound pressure from ear-/headphones can cause hearing damage/hearing loss.

#### [Example of Connection]

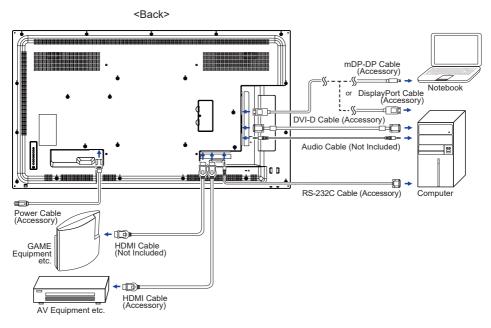

# [ Connection example with the peripheral device ]

# CAUTION

Turn off the power switch and unplug the monitor and peripherals before connection to avoid an electric shock or a damage.

### NOTE

- Refer to the user manual of peripherals at the same time.
- Ensure you have the necessary cables as required.

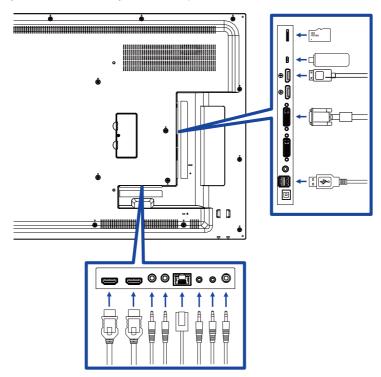

# [ About the daisy chain ]

# ■ Monitor control connection RS-232C

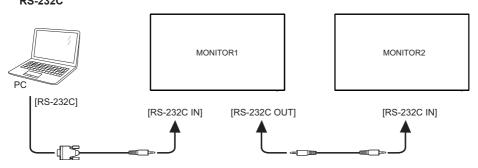

# ■ Digital video connection

#### DVI

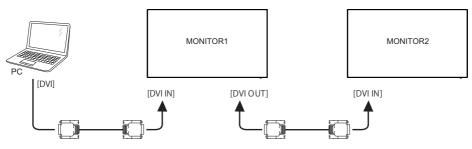

# DisplayPort

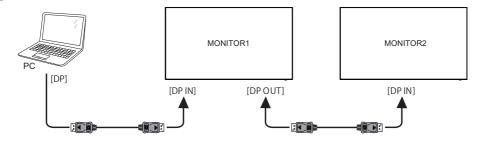

#### **HDMI**

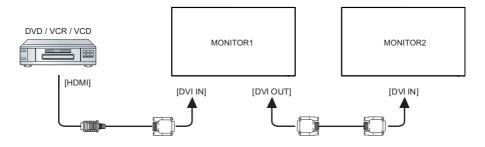

# ■ Analog video connection : ProLite LH3246HS VGA

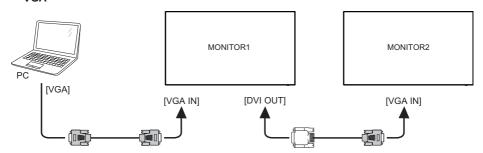

■ Analog video connection : ProLite LH4346HS / ProLite LH4946HS / ProLite LH5546HS VGA

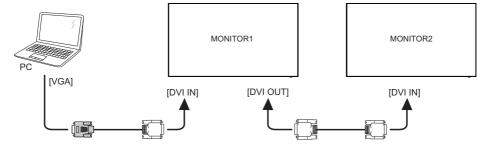

#### [ To setup the network ]

- 1. Switch on the router and switch on its DHCP setting.
- 2. Connect the router to this monitor and your computer with an Ethernet cable.
- 3. Press A HOME button on the remote control, then select Setup.
- 4. Select "Connect to network", then press OK button.
- 5. Follow the on-screen instructions to install the network.
- 6. Wait for this monitor to find the network connection.
- 7. If you are prompted, agree to the "End User Licence Agreement".

NOTE Connecting with a shielded CAT-5 Ethernet cable to comply with the EMC directive.

■ Single monitor setup

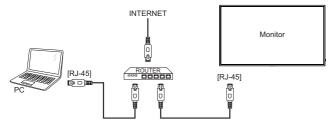

■ Multiple monitor setup

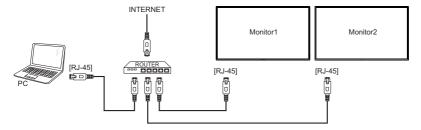

# **COMPUTER SETTING**

- Signal Timing
   Change to the desired signal timing listed on page 63: COMPLIANT TIMING.
- Windows XP/Vista/7/8/8.1/10 Plug & Play
  The iiyama LCD monitor complies with DDC2B of VESA standard. The Plug & Play function runs
  on Windows XP/Vista/7/8/8.1/10 by connecting the monitor to DDC2B compliant computer with
  the Signal Cable supplied.

For installation on Windows XP: The monitor Information File for ijyama monitors may be necessary for your computer and obtained via the Internet, using the address:

http://www.iiyama.com

NOTE

- Display Drivers are not required in most cases for Macintosh or Unix operating systems. For further information, please contact your computer dealer first for advice.
- Procedure for turning ON the Power Switch Turn ON the monitor first, and then the computer.

#### **OPERATING THE MONITOR**

To create the best picture, your iiyama LCD monitor has been preset at the factory with the COMPLIANT TIMING shown on page 63. You are also able to adjust the picture by following the button operation shown below. For more detailed adjustments, see page 51 for SCREEN ADJUSTMENTS.

Press the 
 HOME button on the remote control or the MENU button on the monitor to start the On Screen Display feature. There are additional Menu items which can be switched by using the 
 ✓ buttons on the remote control or the + / – buttons on the monitor.

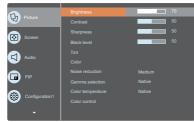

- ② Select the Menu item of the adjustment you want to make. Press the OK / button on the remote control or the + button on the monitor and enter the menu page. Then, use the I buttons on the remote control or the I buttons on the monitor to highlight the desired adjustment item.
- ③ Press the OK / button on the remote control or the + button on the monitor again. Use the / buttons on the remote control or the + / − buttons on the monitor to make the appropriate adjustment or setting.
- Press the HOME button on the remote control or the MENU button on the monitor in several times to leave the menu, and the settings you just made would be automatically saved.

For example, to correct for sharpness, select Menu item of "Picture". Press the OK /  $\blacktriangleright$  button on the remote control or the + button on the monitor. Then, select "Sharpness" by using the \$\lambda / \blacktriangleright buttons on the remote control or the \$\lambda / \blacktriangleright buttons on the monitor.

Use the —/ — buttons on the remote control or the +/ – buttons on the monitor to change the sharpness settings. The sharpness of the overall display should be changing accordingly while you are doing this.

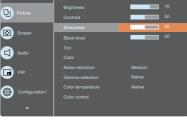

Press the HOME button on the remote control once or press the MENU button on the monitor several times to save and close the menu. All changes made will be saved to the memory.

### **NOTE**

- The ➡ BACK button on the remote control or the MENU button on the monitor can be used to return to the previous menu item.
- Any changes are automatically saved in the memory when the On Screen Display disappears. Turning off the power should be avoided while using the Menu.
- Adjustments for H/V position, Clock and Clock phase are saved for each signal timing. Except for these adjustments, all other adjustments have only one setting which applies to all signal timings.

# Direct \* Available for Remote Control only.

You can skip the Menu items and directly display an option setting screen by using the following button operations.

#### ■ Picture mode:

Press the button when the Menu is not displayed.

#### ■ Audio source:

Press the | button when the Menu is not displayed.

# **ADJUSTMENT MENU CONTENTS**

The buttons to press that are described in this chapter are located on the remote control, unless specified otherwise.

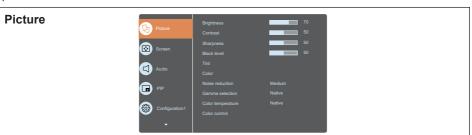

| Adjustment Item                                                         | Proble                                                                   | m / Option                     |               | Button to Press                      |  |
|-------------------------------------------------------------------------|--------------------------------------------------------------------------|--------------------------------|---------------|--------------------------------------|--|
| Brightness*1                                                            | Too dark<br>Too bright                                                   |                                |               | # 1                                  |  |
| Contrast                                                                | Too dull<br>Too intens                                                   | e                              |               | <b>*</b>                             |  |
| Sharpness                                                               | Too soft<br>Too sharp                                                    |                                |               | *                                    |  |
| Black level                                                             | Black is too dark Black is too bright                                    |                                |               |                                      |  |
| Tint* <sup>2</sup>                                                      | Purplish Greenish                                                        |                                |               |                                      |  |
| Color*2                                                                 | Too week Too strong                                                      |                                |               |                                      |  |
|                                                                         | Off                                                                      | Noise Reduction is turned off. |               |                                      |  |
|                                                                         | Low Electronic i                                                         |                                | image noise o | caused by different media players is |  |
| Noise reduction                                                         | Medium Electronic image noise caused by different reduced more than Low. |                                |               |                                      |  |
| High Electronic image noise caused by differe reduced more than Medium. |                                                                          |                                |               |                                      |  |
| Gamma selection                                                         | You can set the Gamma. Native / 2.2 / 2.4 / S gamma                      |                                |               |                                      |  |
|                                                                         | 3000K                                                                    |                                | 9300K         |                                      |  |
|                                                                         | 4000K                                                                    |                                | 10000K        |                                      |  |
| Color temperature                                                       | 5000K                                                                    |                                | Native        | Original color temperature           |  |
|                                                                         | 6500K                                                                    |                                | User 1        | User preset 1                        |  |
|                                                                         | 7500K                                                                    |                                | User 2        | User preset 2                        |  |

<sup>\*</sup>¹ Adjust the Brightness when you are using the monitor in a dark room and feel the screen is too bright. Brightness adjustment is disabled when Brightness of Panel saving (Configuration 1) is on.

<sup>\*2</sup> Only for HDMI (Video) input.

# **Picture (#)**

| Adjustment Item     | Problem / Option |                                             | Button to Press |
|---------------------|------------------|---------------------------------------------|-----------------|
|                     | Set user co      | lor.                                        |                 |
| Color control       | User-R           | Too weak                                    | 4               |
| Color control       | User-G           | Too strong                                  | <b>\$</b> \     |
|                     | User-B           | 100 strong                                  |                 |
|                     | Standard         | Standard                                    |                 |
| Picture mode Direct | Highbright       | High-brightness                             |                 |
|                     | Cinema*3         | For movie and video environment             |                 |
|                     | sRGB*4           | sRGB                                        |                 |
| Overscan            | Off              | Over scan is turned off.                    |                 |
| Overscan            | On               | Display area about 95%.                     |                 |
| Picture reset       | Cancel           | Return to Menu.                             |                 |
| i loture reset      | Reset            | Picture setting will be restored to factory | y-preset data.  |

 $<sup>^{\</sup>star 3}$  Only for HDMI (Video), USB and AV inputs.  $^{\star 4}$  Only for HDMI (PC), DVI, DisplayPort and VGA inputs.

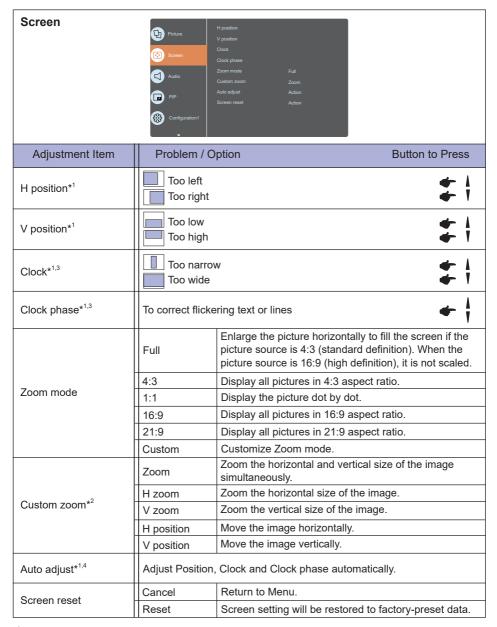

<sup>\*1</sup> Only for VGA input.

<sup>\*2</sup> Custom zoom is disabled when Pixel shift of Panel saving (Configuration 1) is enabled.

<sup>\*3</sup> See page 51 for SCREEN ADJUSTMENTS.

<sup>\*4</sup> For best results, use the Auto Adjust in conjunction with the adjustment pattern. See page 51 for SCREEN ADJUSTMENTS.

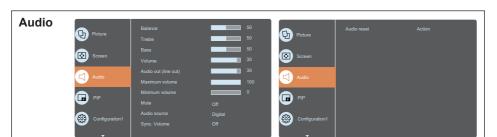

| Adjustment Item      | Problem /                                                   | Option Button to Press                                 |  |  |
|----------------------|-------------------------------------------------------------|--------------------------------------------------------|--|--|
| Balance              | Left side speaker is louder.  Right side speaker is louder. |                                                        |  |  |
| Treble               | Too weak<br>Too strong                                      | #1                                                     |  |  |
| Bass                 | Too weak<br>Too strong                                      | #1                                                     |  |  |
| Volume               | Too soft<br>Too loud                                        | #1                                                     |  |  |
| Audio out (line out) | Adjust audio output volume. Too soft Too loud               |                                                        |  |  |
| Maximum volume       | Set the maximum volume.                                     |                                                        |  |  |
| Minimum volume       | Set the minimum volume.                                     |                                                        |  |  |
| Mute                 | Off                                                         | Return the sound volume to the previous level.         |  |  |
| Mute                 | On                                                          | Turn off the sound temporarily.                        |  |  |
|                      | Analog                                                      | Select the VGA input.                                  |  |  |
| Audio source Direct  | Displayport                                                 | Select the DisplayPort input.                          |  |  |
|                      | Digital                                                     | Select the HDMI/DVI input.                             |  |  |
| Sync. Volume         | Off                                                         | Disable audio out (line out) volume.                   |  |  |
| -,                   | On                                                          | Enable audio out (line out) volume.                    |  |  |
| Audio reset          | Cancel                                                      | Return to Menu.                                        |  |  |
| 714410 10001         | Reset                                                       | Audio setting will be restored to factory-preset data. |  |  |

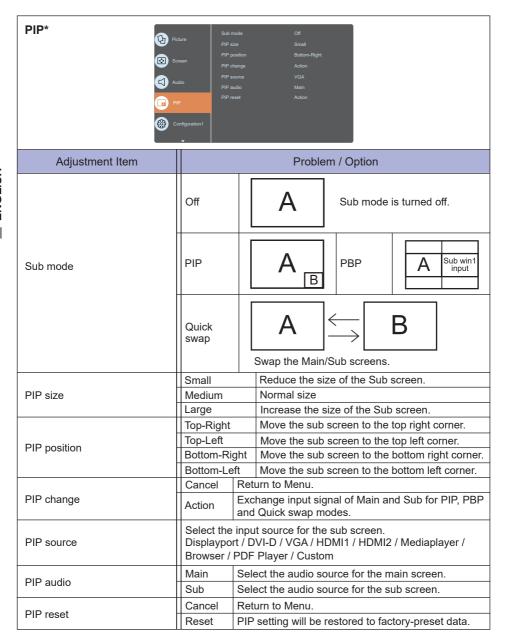

<sup>\*</sup> PIP is disabled when Tiling is enabled.

## Configuration1

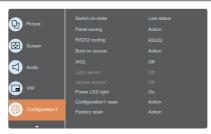

| Adjustment Item    | Problem / Option             |                                                                                       |                                                                                                    |  |  |
|--------------------|------------------------------|---------------------------------------------------------------------------------------|----------------------------------------------------------------------------------------------------|--|--|
|                    | Power off                    | ower off  The display will remain off when the power cord connected to a wall outlet. |                                                                                                    |  |  |
| Switch on state    | Forced on                    |                                                                                       | ay will turn on when the power cord is d to a wall outlet.                                                                       |  |  |
|                    | Last status                  |                                                                                       | ay will return to the previous power status (on/<br>by) when removing and replacing the power                                    |  |  |
|                    |                              | Off                                                                                   | Brightness is turned off.                                                                                                    |  |  |
|                    | Brightness                   | On                                                                                    | The image brightness will be reduced to an appropriate level.                                                                    |  |  |
| Panel saving       |                              | shift the p                                                                           | For the display to slightly expand the image size and shift the position of pixels in four directions (up, down, left or right). |  |  |
|                    | Pixel shift*1                | Off                                                                                   | Pixel shift is turned off.                                                                                                    |  |  |
|                    |                              | Auto                                                                                  | Move the position of the image automatically.                                                                                    |  |  |
|                    |                              | 10-900                                                                                | Move the position of the image at set intervals in seconds.                                                                      |  |  |
| RS232 routing      | Select the netwo             |                                                                                       | rt.                                                                                                    |  |  |
| Boot on source*2,3 | Input                        | Last input (d                                                                         | source when boot up.<br>efault) / Displayport / DVI-D / VGA / HDMI1 /<br>dia Player / Browser / PDF Player / Custom              |  |  |
|                    |                              | Select playlis<br>Player.                                                             | st index for Mediaplayer, Browser and PDF                                                                                        |  |  |
| WOL                | Off                          | WOL is turne                                                                          | ed off.                                                                                                    |  |  |
| WOL                | On                           | Turn the disp                                                                         | play on remotely over LAN network.                                                                                               |  |  |
| Light sensor       | Not available or             | this model.                                                                           |                                                                                                    |  |  |
| Human sensor       | Not available on this model. |                                                                                       |                                                                                                    |  |  |
| Power LED light    | Off                          | The Power I                                                                           | ndicator is turned Off.                                                                                                    |  |  |
| 1 OWEI LED light   | On                           | The Power I                                                                           | ndicator is turned On.                                                                                                    |  |  |

 <sup>\*1</sup> Only for VGA and HDMI input.
 \*2 No failover function, system will keep source even the source is no signal input.
 \*3 Press the button on the monitor to display the options.

# 

| Adjustment Item      | Problem / Option |                                                                       |  |  |
|----------------------|------------------|-----------------------------------------------------------------------|--|--|
| Configuration1 reset | Cancel           | Return to Menu.                                                       |  |  |
| Comiguration reset   | Reset            | Reset Configuration1 setting will be restored to factory-preset data. |  |  |
| Footory rooot        | Cancel           | Return to Menu.                                                       |  |  |
| Factory reset        | Reset            | Factory-preset data is restored.                                      |  |  |

# Configuration2

| Adjustment Item     | Proble                                                                                                    | Button to Press                                                  |          |  |  |
|---------------------|----------------------------------------------------------------------------------------------------|------------------------------------------------------------------|----------|--|--|
| OSD turn off        | 5 and 120                                                                                                    | set the OSD display duration time<br>0 seconds.<br>20 seconds    | between  |  |  |
| OSD H-position      | OSD is to                                                                                                    |                                                                  | #        |  |  |
| OSD V-position      | OSD is to                                                                                                    |                                                                  | <b>+</b> |  |  |
| OSD transparency    | The background of OSD is made transparent.  Off / 5 - 100                                                              |                                                                  |          |  |  |
| Information OSD     | Set the period of time the information OSD is displayed on the upper right corner of the screen.  Off / 1 - 60 seconds |                                                                  |          |  |  |
|                     | Off liyama Logo does not display when the display is turned on.                                                        |                                                                  |          |  |  |
| Logo                | On                                                                                                    | iiyama Logo displayed when the display is turned on.             |          |  |  |
|                     | User*1                                                                                                    | Custom logo option in android is custom logo when the display is | ,        |  |  |
| Monitor ID          | Set ID to the display. 1 - 255                                                                                         |                                                                  |          |  |  |
| Heat status         | Display the thermal status.                                                                                            |                                                                  |          |  |  |
| Monitor information | Show information about your display, including Model name, Serial No., Operation hours and SW version.                 |                                                                  |          |  |  |
| DP version*2        |                                                                                                    | ersion of the DisplayPort.<br>DP1.2SST / DP1.2MST                |          |  |  |

 $<sup>^{\</sup>star 1}$  When you would like to use a Custom Boot Logo, go to Settings  $\longrightarrow$  Signage Display  $\longrightarrow$  General settings and set Boot Logo.

<sup>\*2</sup> Only for DisplayPort input.

## Configuration2

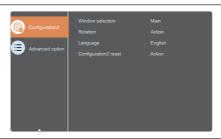

| Adjustment Item        | Problem / Option                                                                             |                                                                                        |                                                                 |                                                                        |                     |  |
|------------------------|----------------------------------------------------------------------------------------------|----------------------------------------------------------------------------------------|-----------------------------------------------------------------|------------------------------------------------------------------------|---------------------|--|
| Window selection*3     | Select the window you want to adjust or configure. The default is set to Main.  Main / Sub 1 |                                                                                        |                                                                 |                                                                        |                     |  |
|                        |                                                                                              | Off                                                                                    | Auto rot                                                        | ate is turned off                                                      | :                   |  |
| Rotation* <sup>3</sup> | Auto rotate                                                                                  | On                                                                                     | l                                                               | All windows are rotated automatically to match the monitor's rotation. |                     |  |
|                        | 000                                                                                          | Landscape                                                                              | The OSI                                                         | The OSD menu will be shown in landscape.                               |                     |  |
|                        | OSD rotation                                                                                 | Portrait                                                                               | The OSD menu will be shown in portrait.                         |                                                                        |                     |  |
|                        | Image rotation                                                                               | Selected screen rotates 90 degrees clockwise.<br>All (all Window screens) / Main / Sub |                                                                 |                                                                        |                     |  |
|                        | English                                                                                      | English                                                                                |                                                                 | Español                                                                | Spanish             |  |
|                        | Deutsch                                                                                      | German                                                                                 |                                                                 | Русский                                                                | Russian             |  |
| Language               | 简体中文                                                                                         | Simplified Ch                                                                          | ninese                                                          | Polski                                                                 | Polish              |  |
|                        | Français                                                                                     | French                                                                                 |                                                                 | Türkçe                                                                 | Turkish             |  |
|                        | Italiano                                                                                     | Italian                                                                                |                                                                 | 繁體中文                                                                   | Traditional Chinese |  |
| 0                      | Cancel                                                                                       | Return to Me                                                                           | nu.                                                             |                                                                        |                     |  |
| Configuration2 reset   | Reset                                                                                        | Configuration                                                                          | Configuration2 setting will be restored to factory-preset data. |                                                                        |                     |  |

 $<sup>^{\</sup>star 3}$  Available only when the PIP or PBP mode is selected.

# **Advanced option**

| Adjustment Item    | Problem / Option                                                                                                    |                                                                                                    |  |  |
|--------------------|----------------------------------------------------------------------------------------------------|----------------------------------------------------------------------------------------------------|--|--|
| Input resolution*1 | Set the VGA input resolution only when the monitor can not detect the VGA input resolution correctly.  Auto / 1024 x 768 / 1280 x 768 / 1360 x 768 / 1366 x 768 / 1400 x 1050 / 1680 x 1050 / 1600 x 1200 / 1920 x 1200 |                                                                                                    |  |  |
|                    |                                                                                                    | mode of the remote control when multiple ed via an RS232C connection.                                                                                                    |  |  |
|                    | Normal*2                                                                                                    | Unlock the remote control.                                                                                                    |  |  |
|                    | Primary                                                                                                    | Set the display as the primary display for remote control operation.                                                                                                    |  |  |
| IR control         | Secondary                                                                                                    | Set the display as the secondary display. This display can not be operated by the remote control, and will only receive the control signal from the primary display via the RS232C connection. |  |  |
|                    | Lock All                                                                                                    | Lock all of the remote control.                                                                                                    |  |  |
|                    | Lock All but Volume                                                                                                    | Lock all except the volume of the remote control.                                                                                                    |  |  |
|                    | Lock All but Power                                                                                                    | Lock all except the power of the remote control.                                                                                                    |  |  |
|                    | Lock all except<br>PWR & VOL                                                                                                    | Lock all except the volume and power of the remote control.                                                                                                    |  |  |
|                    | Lock the keyboard fu                                                                                                    | inction. (Control buttons)                                                                                                    |  |  |
|                    | Unlock*3                                                                                                    | Unlock the keyboard.                                                                                                    |  |  |
|                    | Lock All                                                                                                    | Lock all of the keyboard.                                                                                                    |  |  |
| Keyboard control   | Lock All but Volume                                                                                                    | Lock all except the volume of the keyboard.                                                                                                    |  |  |
|                    | Lock All but Power                                                                                                    | Lock all except the power of the keyboard.                                                                                                    |  |  |
|                    | Lock all except                                                                                                    |                                                                                                    |  |  |

<sup>\*1</sup> Only for VGA input.

<sup>\*2</sup> Keep pressing the INFO button on the remote control for 6 seconds can also unlock the remote control.

<sup>\*&</sup>lt;sup>3</sup> Keep pressing the + button and ▲ button on the monitor for more than 3 seconds can also unlock the keyboard. Lock and unlock can be switched alternately by pressing and holding both buttons.

### **Advanced option**

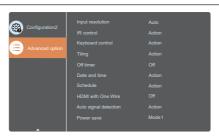

| Adjustment Item      | Problem / Option |                                                                       |                                                                                                    |  |
|----------------------|------------------|-----------------------------------------------------------------------|----------------------------------------------------------------------------------------------------|--|
|                      | H monitors       | monitors Sets the number of monitors used in the horizontal position. |                                                                                                    |  |
|                      | V monitors       | Sets th                                                               | e number of monitors used in the vertical position.                                                                           |  |
|                      | Position         | Sets th                                                               | e position of the screen matrix.*5                                                                                            |  |
|                      |                  | No                                                                    | Frame comp. is turned off.                                                                                                    |  |
| Tiling* <sup>4</sup> | Frame comp.      | Yes                                                                   | The monitor will adjust the image to compensate for the width of the monitor bezels in order to accurately display the image. |  |
|                      | Enable           | No                                                                    | Enable is turned off.                                                                                                    |  |
|                      |                  | Yes                                                                   | The monitor will apply the settings in "H monitors", "V monitors", "Position" and "Frame comp.".                              |  |
|                      |                  | Off                                                                   | Switch on delay is turned off.                                                                                                |  |
|                      | Switch on delay  | Auto                                                                  | Automatically allows a sequential powering-on for each monitor by their ID number.                                            |  |
|                      |                  | Sec.                                                                  | Set the power-on delaying time. (2-255 seconds)                                                                               |  |

<sup>\*4</sup> With this function you can create a single large-screen matrix (video wall) that consists of up to 225 sets of this monitor (up to 15-sets on the vertical and 15-sets on the horizontal sides).

\*5 Screen Matrix

Example: 2 x 2 screen matrix (4 monitors)

H monitors = 2 monitors

V monitors = 2 monitors

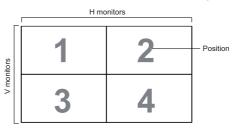

Example: 5 x 5 screen matrix (25 monitors)

H monitors = 5 monitors

V monitors = 5 monitors

|          |    |    | H monitors |    |    | 1          |
|----------|----|----|------------|----|----|------------|
|          | 1  | 2  | 3          | 4  | 5  | – Position |
| SI       | 6  | 7  | 8          | 9  | 10 |            |
| monitors | 11 | 12 | 13         | 14 | 15 |            |
| >        | 16 | 17 | 18         | 19 | 20 |            |
|          | 21 | 22 | 23         | 24 | 25 |            |

### **Advanced option**

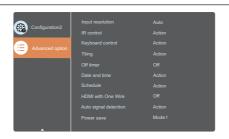

| Adjustment Item             | Problem / Option                                                                                                    |                            |                                                                                               |  |
|-----------------------------|----------------------------------------------------------------------------------------------------|----------------------------|-----------------------------------------------------------------------------------------------|--|
| Off timer                   | Set when                                                                                                    | turn off the di            | isplay.                                                                                       |  |
| Date and time* <sup>6</sup> | Adjust the current date and time for the internal clock. Auto sync / Year / Month / Day / Hour / Minute / Daylight saving time  NOTE You must set this item before using "Schedule". |                            |                                                                                               |  |
|                             | Schedule                                                                                                    | list                       | Up to 7 schedules can be set.                                                                 |  |
|                             |                                                                                                    | On                         | Set start time.                                                                               |  |
|                             |                                                                                                    | Off                        | Set end time.                                                                                 |  |
|                             | Schedule<br>1/2/3/4/<br>5/6/7* <sup>7</sup>                                                                                                    | Input                      | Select default input source to use when the display is automatically turned on next time.     |  |
| Schedule                    |                                                                                                    |                            | Displayport / DVI-D / VGA / HDMI1 / HDMI2 /<br>Media Player / Browser / PDF Player / Custom   |  |
|                             |                                                                                                    | Set the day<br>MON / TUE / | of the week. / WED / THU / FRI / SAT / SUN / Every week                                       |  |
|                             |                                                                                                    | Playlist*8                 | Store a file in the Playlist when Input is set to USB. Each Playlist supports up to 30 files. |  |
|                             |                                                                                                    | Clear all                  | All settings in Schedule are cleared.                                                         |  |
| HDMI with One Wire*9        | Off                                                                                                    | HDMI with C                | One Wire is turned Off.                                                                       |  |
| HOWIN WILLI ONE WIFE        | On                                                                                                    | Enable CEC.*10             |                                                                                               |  |
| Auto simpol doto sticus     | Off                                                                                                    | Auto signal                | detection is turned off.                                                                      |  |
| Auto signal detection       | All                                                                                                    | Automaticall               | ly detects available input sources.                                                           |  |

<sup>\*6</sup> Date and time are not reset when the display is restored to factory settings using the Advanced options reset.

 $<sup>^{\</sup>star7}$  To activate the option, check the checkbox in the setup menu. Uncheck the checkbox to deactivate it.

<sup>\*8</sup> Select file and press the OK button on the remote control to store or delete it to/from the Playlist. To save the Playlist, press red button on the remote control and select "Savelist". Files in the Playlist will not be cleared after restoring the factory setting. Delete them manually as required.

<sup>\*9</sup> It can be used only when HDMI is connected with equipment compatible with CEC function.

<sup>\*&</sup>lt;sup>10</sup>CEC (Consumer Electronics Control) is a link function that operates each other by exchanging control signals between devices such as display and recorder.

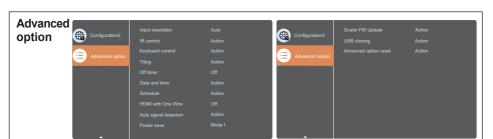

| Adjustment Item  | Problem / Option                            |                                                                                  |                                                               |     |  |
|------------------|---------------------------------------------|----------------------------------------------------------------------------------|---------------------------------------------------------------|-----|--|
|                  | Power Butte                                 |                                                                                  | on Display status                                             |     |  |
| Power save       | Mode1                                       | Off                                                                              | Off                                                           | On  |  |
|                  | Mode2                                       | Off                                                                              | Power management mode<br>Automatically on when signal is back | On  |  |
|                  | Mode3                                       | Off                                                                              | Backlight off Automatically on when signal is back            | Off |  |
|                  | Mode4                                       | Off                                                                              | Backlight on On screen message "No signal !"                  | Off |  |
| Scalar FW Update | Update scalar firmware by USB.              |                                                                                  |                                                               |     |  |
| USB cloning      | Import                                      | Import Update the monitor settings by importing another monitor's settings file. |                                                               |     |  |
|                  | Export Copy the monitor settings to a file. |                                                                                  |                                                               |     |  |
| NOTE             |                                             |                                                                                  |                                                               |     |  |

NOTE

Cloned data is saved in the Android internal storage. You need to use APK (Android Application Package) to copy the cloned data to an USB for use with another monitor.

|        |                 | Return to Menu. |                                                                                                    |
|--------|-----------------|-----------------|----------------------------------------------------------------------------------------------------|
| Advanc | ed option reset | Reset           | Advanced option setting will be restored except "Date and Time" in the Advanced option menu to factory-preset data. |

### **APPLICATION**

Press the HOME button and number 1668 on the remote control.

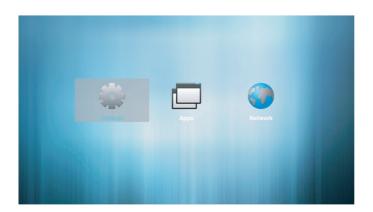

Settings: To access the Settings application.

Apps: To view all applications installed.

Network: To view the network setting status.

### <Settings>

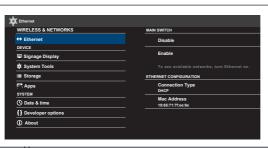

| Adjustment Item | Option             |                                                                                                    |                                                                                                    |  |  |
|-----------------|--------------------|----------------------------------------------------------------------------------------------------|----------------------------------------------------------------------------------------------------|--|--|
|                 | Disable            | Turn the wired network (Ethernet) off.                                                                                                    |                                                                                                    |  |  |
| Ethernet        | Enable             | Turn the wired network (Ethernet) on. "Connection Type (DHCP / Static IP / IP Address / Netmask / DNS Address / Gateway)" and "Mac Address" are displayed on the screen |                                                                                                    |  |  |
|                 |                    | Signage Display<br>Name                                                                                                    | Set the display name Ethernet Mac Address.                                                                                 |  |  |
|                 | General            | Boot Logo*1,3                                                                                                    | Select Boot Animation.*2                                                                                                   |  |  |
|                 | Settings           | Screenshot                                                                                                    | Disable / Enable (Interval, Start time,<br>End time, Repeat, Save to, Purge<br>Screenshots, Send screenshots via<br>email) |  |  |
| Signage Display | Server<br>Settings | FTP                                                                                                    | Disable / Enable (Account, Password, Storage Path, Port)                                                                   |  |  |
|                 |                    | Media Player                                                                                                    | Edit Media Player playlist and effect settings.                                                                            |  |  |
|                 | Source             | Browser                                                                                                    | Edit Bookmark configuration.                                                                                               |  |  |
|                 | Settings           | PDF Player                                                                                                    | Edit PDF Player playlist and effect settings.                                                                              |  |  |
|                 |                    | Custom app*3                                                                                                    | Edit the Custom app.                                                                                                    |  |  |

<sup>\*</sup>¹ The Boot Logo is only available when you select "User" of Logo function in the OSD menu "Configuration2".

Cancel: Close without saving

Forget: Delete Save: Save

<sup>\*2</sup> For details, refer to download the Custom Boot Animation manual on the IIYAMA web site.

<sup>\*3</sup> There are additional functions for this item. (see below.)

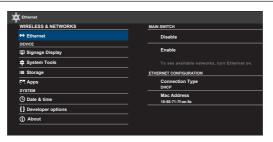

| Adjustment Item   | Option                                                                                                    |                                                                                      |                                  |  |  |
|-------------------|----------------------------------------------------------------------------------------------------|--------------------------------------------------------------------------------------|----------------------------------|--|--|
|                   | Clear Storage                                                                                                    | Clear all data in signage folders.<br>All / Internal storage / USB storage / SD card |                                  |  |  |
|                   | Factory Reset                                                                                                    | Cancel                                                                               | Return to Menu.                  |  |  |
| System Tools      |                                                                                                    | OK                                                                                   | Factory-preset data is restored. |  |  |
| Cyclem roots      | Export signage Display setting                                                                                                    | Export signage display settings to USB storage / SD card.                            |                                  |  |  |
|                   | Import signage<br>Display setting                                                                                                    | Import signage display settings from USB storage / SD card.                          |                                  |  |  |
| Storage           | Display current Android storage information. Internal storage / SD card / USB storage                                                                                                    |                                                                                      |                                  |  |  |
| Apps              | Display applications information.                                                                                                    |                                                                                      |                                  |  |  |
| Date & time       | Display Date & Time information.                                                                                                    |                                                                                      |                                  |  |  |
| Developer options | Not available on this model. When you change the system settings, a problem like system instability may occur. In that case, contact your dealer or iiyama service center for assistance.                                              |                                                                                      |                                  |  |  |
| About             | Main information about: System updates / Android version / Kernel version / Build number Automatically search update.zip from USB or SD card. When you select the update.zip file, the display will restart and the update will start. |                                                                                      |                                  |  |  |

- <Android> \* Android upgrade is not available on this model.
- · Settings: Go to the application of Settings.
- Apps: Show all applications. (Browser / Chromium / File Manager / Media Player / PDF Player / Settings)
- · Network : Set Ethernet.
- Preparation for using Media Player and PDF Player
  - 1. Create a root folder on your USB or SD card.
    - -videos in /signage/video/
    - -photos in /signage/photo/
    - -music in /signage/music/
    - -pdfs in /signage/pdf/
  - 2. Save the Music/Video/Photo/PDF file in the root folder of your USB or SD card.
  - 3. Insert your USB or SD card into an USB port or SD card slot of the monitor.
  - 4. When using internal storage, save the necessary files of your USB or SD card to an appropriate root folder in the internal storage of the monitor.
    - -videos in /root/signage/video/
    - -photos in /root/signage/photo/
    - -music in /root/signage/music/
    - -pdfs in /root/signage/pdf/

### NOTE

Make sure you select the right folder.

If you save the file in the wrong folder, you may not find it.

- Slide bar
  - Open: Open folder (USB/SD card)
  - · Delete: Delete files.
  - · Copy: Copy files.
  - · Move: Move files.
  - · Select: Select files.
  - · Select All: Select all files.
- Supported file system:

FAT32

- Supported file format:
  - Music: MP3, WMA, WMA pro, M4A, AAC, LPCM
  - Video: AVI, MP4, 3GPP, MKV, ASF, VRO VOB, PS, TS
  - · Photo: JPEG, BMP, PNG, GIF

### [Media Player]

- Play: Select playlist to playCompose: Edit playlist
- · Settings: Setting play properties

### Play

Select "Play" on the page. First you select one playlist to play between FILE1 and FILE7.

- Media Hotkey
  - ▶ Play: To play the media file.
  - II Pause: To pause the media file.
  - ▶ Fast forward: To skip forward 20 seconds.
  - **◄** Rewind: To skip backward 20 seconds.
  - ■ Stop: To stop the media file. If it is a gif file, it will pause.

### Compose

- Select "Compose" on the page. First you select one playlist to play between FILE1 and FILE7.
- 2. Select the file and select edit or delete.
- 3. Save the edited file.
  - -videos in /root/signage/video/
  - -photos in /root/signage/photo/
  - -music in /root/signage/music/
- 4. When you create photo list you will be asked if you want to play back ground music during slideshow playback. Set as required.

### ■ Slide bar

- Source: Select storage (USB/SD card)
- Playlist: Show playlist (Internal)
- · Select all: Select all storage files.
- · Delete all: Delete playlist files.
- · Add/Remove: Update playlist from the source.
- · Sort: Sort playlist.
- · Save/Abort: Save or abort playlist.
- · Back: Return.

### ■ Remote control

- Toption key: Display slidebar
- ▶ Play key: Play media file
- II Pause key: Pause
- [i] Info key: Show media info
- (%) OK key: Select / deselect file

### Settings

Select "Settings" on the page.

· Repeat mode: Play mode.

Repeat once: All files are repeated once.

Repeat all: All files in the same folder play repeatedly.

· Slideshow Effect: Photo slideshow effect.

Right to left: Change from right to left sliding. Fold: Change by rotating horizontally in the center.

Corner: Change by enlarging from the upper left corner to the lower right

corner. None: Normal

• Effect Duration: Photo effect duration. 5s/10s/15s/20s

### [Browser]

### Settings

Select "Settings" on the page.

- · Set frequently used URL.
- 1. Select 1 7.
- 2. Enter URL and press OK.
- 3. Press 'Option' to display the slide bar.

Import: Import URL list file
Export: Export URL list file
Delete all: Delete all URL record
Back: Slide bar will be closed

### [PDF Player]

### Play

Select "Play" on the page. First you select one playlist to play between FILE1 and FILE7.

- Media Hotkey
  - ▶ Play: To play the PDF file.
  - II Pause: To pause the PDF file.
  - >> Fast forward: Go to the next page, if the page is end of the file, it will go to next file.
  - ◀ Rewind: Back to previous page, if the page is first of the file, it will back to previous file.
  - ■ Stop: Return to first page of file.
- Color Hotkey
  - Blue key: Zoom in (+10%)
  - Yellow key: Zoom out (-10%)
  - OK key: Restore zoom
- Arrow key
  - \ / \ / \ → / ► : Adjust page (When the page has zoomed in/out)

  - - Next page (When the page has not zoomed in/out)

### Compose

- Select "Compose" on the page. First you select one playlist to play between FILE1 and FILE7.
- 2. Select the file and select edit or delete.
- 3. Save the edited file.
  - -pdfs in /root/signage/pdf/
- Slide bar
  - Source: Select storage (USB/SD card)
  - Playlist: Show playlist (Internal)
  - · Select all: Select all storage files.
  - · Delete all: Delete playlist files.
  - Add/Remove: Update playlist from source.
  - · Sort: Sort playlist.
  - · Save/Abort: Save or abort playlist.
  - · Back: Return.
- Remote control
  - TOption kev: Display slidebar
  - ▶ Play key: Play media file
  - [i] Info key: Show media info
  - OK key: Select / deselect file

### Settings

Select "Settings" on the page.

· Repeat mode: Play mode.

Repeat once: The same file plays repeatedly.

Repeat all: All files in the same folder play repeatedly.

• Effect Duration: PDF effect duration. 5s/10s/15s/20s

### [Chromium]

Connect the network, and browse the web.

### [File Manager]

Browse the files stored in the internal storage, USB and SD card.

### [Settings]

See pages 44 and 45 for Settings.

### [Custom]

Set up the application for Customer Source.

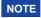

- NOTE Only display user installed application.
  - Will not appear in the system pre-install application.

### **SCREEN ADJUSTMENTS**

Adjust the image by following the procedure below to get the desired picture when selecting Analog input.

- The screen adjustments described in this manual are designed to set image position and minimize flicker or blur for the particular computer in use.
- The monitor is designed to provide the best performance at resolution of 1920 × 1080, but can not provide the best at resolutions of less than 1920 × 1080 because the picture is automatically stretched to fit the full screen. It is recommended to operate at resolution of 1920 × 1080 in normal use.
- Displayed text or lines will be blurred or irregular in thickness when the picture is stretched due to the screen enlargement process.
- It is preferable to adjust the image position and frequency with the monitor controls, rather than the computer software or utilities.
- Perform adjustments after a warm-up period of at least thirty minutes.
- Additional adjustments may be required after the Auto Adjust depending on the resolution or signal timing.
- The Auto Adjust may not work correctly when displaying the picture other than the screen adjustment pattern. In this case, manual adjustments are required.

There are two ways to adjust the screen. One way is automatic adjustment for Position, Clock and Clock phase. The other way is performing each adjustment manually.

Perform the Auto adjust first when the monitor is connected to a new computer, or resolution is changed. If the screen has a flicker or blur, or the picture does not fit in the display area after performing the Auto adjust, manual adjustments are required. Both adjustments should be made by using the screen adjustment pattern (Test.bmp) obtained via the IIYAMA web site (http://www.iiyama.com).

Adjust the image by following the procedure below to get the desired picture.

This manual explains adjustment under Windows® OS.

- 1 Display the picture at the optimum resolution.
- 2 Enter the Test.bmp (screen adjustment pattern) to wallpaper.
  - NOTE Consult the appropriate documentation for doing this.
    - Set the display position to center in the wallpaper setting dialogue box.

### [Adjustment pattern]

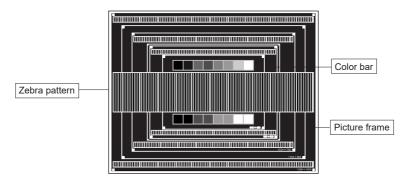

- 3 Adjust the Auto adjustment. (Auto adjust)
- 4 Adjust the image manually by following procedure below when the screen has a flicker or blur, or the picture does not fit in the display area after performing the Auto adjust.
- S Adjust the V position so that the top and bottom of the picture frame will fit to the display area.

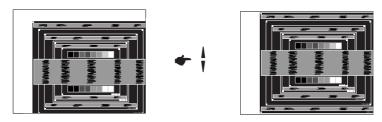

⑥ 1) Adjust the H position so that the left side of the picture frame will move to the left edge of the display area.

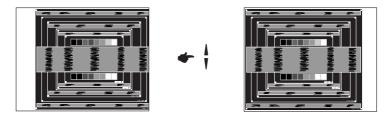

2) Stretch the right side of the picture frame to the right edge of the display area by adjusting the Clock.

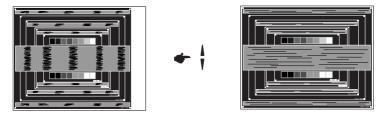

- NOTE
  - When the left side of the picture frame moves apart from the left edge of the display area during the Clock adjustment, adjust steps 1) and 2).
  - Another way to make the Clock adjustment is to correct the vertical wavy lines in the zebra pattern.
  - The picture may flicker during the Clock, H position and V position adjustment.
  - In case the picture frame is bigger or smaller than the data display area after the Clock adjustment, repeat steps from ③.

7 Adjust the Clock phase to correct horizontal wavy noise, flicker or blur in the zebra pattern.

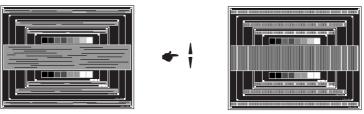

- NOTE
- In case the strong flicker or blurs remain on a part of the screen, repeat steps ⑥ and ① because the Clock may not be adjusted correctly.
- Adjust the H position after the Clock phase adjustment if the horizontal position moves during the adjustment.
- ® Adjust the Brightness and Color to get the desired picture after you complete the Clock and Clock phase adjustments.

Put back your favorite wallpaper.

### **POWER MANAGEMENT FEATURE**

The power management feature of this product complies with power saving requirement of VESA DPMS. When activated, it automatically reduces unnecessary power consumption of the monitor when your computer is not in use.

To use the feature, the monitor needs to be connected to a VESA DPMS compliant computer. There is a power management step the monitor takes as described below. The power management function, including any timer settings is configured by the operating system. Check your operating system manual for information on how this can be configured.

### ■ Power Management Mode

When the H-sync signal / V-sync signal / H and V sync signals from the computer are off, the monitor enters into Power Management Mode which reduces the power consumption to less than 0.5W. The screen becomes dark, and the power indicator turns to orange. From Power Management Mode, the image reappears in several seconds when either the keyboard or the mouse are touched again.

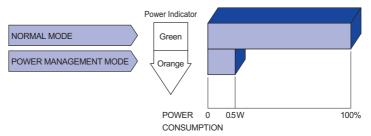

### NOTE

- Even when using the power management mode, the monitor consumes electricity. Turn off the Power Switch whenever the monitor is not in use, during the night and weekends, to avoid unnecessary power consumption.
- It is possible that the video signal from the computer may be on while the H or V sync signal is missing. In this instance, the POWER MANAGEMENT feature may not work properly.

### TROUBLE SHOOTING

**Problem** 

heard

If the monitor fails to operate correctly, please follow the steps below for a possible solution.

- 1. Perform the adjustments described in OPERATING THE MONITOR, depending on the problem you have. If the monitor does not get a picture, skip to 2.
- Consult the following items if you cannot find an appropriate adjustment item in OPERATING THE MONITOR or if the problem persists.
- 3. If you are experiencing a problem which is not described below or you cannot correct the problem, discontinue using the monitor and contact your dealer or ijyama service center for further assistance.

Check

| 1   | The picture does<br>not appear.<br>(Power indicator<br>does not light up.) | <ul> <li>□ The Power Cable is firmly seated in the socket.</li> <li>□ The Power Switch is turned ON.</li> <li>□ The AC socket is live. Please check with another piece of equipment.</li> </ul>                                                                                                    |
|-----|----------------------------------------------------------------------------|----------------------------------------------------------------------------------------------------|
|     | (Power indicator is green.)                                                | <ul> <li>☐ If the blank screen saver is in active mode, touch the keyboard or the mouse.</li> <li>☐ Increase the Contrast and/or Brightness.</li> <li>☐ The computer is ON.</li> <li>☐ The Signal Cable is properly connected.</li> <li>☐ The signal timing of the computer is within the specification of the monitor.</li> </ul> |
|     | (Power indicator is orange.)                                               | ☐ If the monitor is in power management mode, touch the keyboard or the mouse. ☐ The computer is ON. ☐ The Signal Cable is properly connected. ☐ The signal timing of the computer is within the specification of the monitor.                                                                                                    |
| 2   | The screen is not synchronized.                                            | ☐ The Signal Cable is properly connected. ☐ The signal timing of the computer is within the specification of the monitor. ☐ The video output level of the computer is within the specification of the monitor.                                                                                                    |
| 3   | The screen position is not in the center.                                  | $\hfill\square$<br>The signal timing of the computer is within the specification of the monitor.                                                                                                    |
| 4   | The screen is too bright or too dark.                                      | $\hfill\square$<br>The video output level of the computer is within the specification of the monitor.                                                                                                    |
| 5   | The screen is shaking.                                                     | ☐ The power voltage is within the specification of the monitor. ☐ The signal timing of the computer is within the specification of the monitor.                                                                                                    |
| 6   | No sound.                                                                  | <ul> <li>□ The audio equipment (computer etc.) is ON.</li> <li>□ The Audio Cable is properly connected.</li> <li>□ The Volume is turned up.</li> <li>□ The Mute is OFF.</li> <li>□ The audio output level of the audio equipment is within the specification of the monitor.</li> </ul>                                            |
| 7   | The sound is too loud or too quiet.                                        | ☐ The audio output level of the audio equipment is within the specification of the monitor.                                                                                                    |
| (8) | A strange noise is                                                         | ☐ The Audio Cable is properly connected                                                                                                    |

### **RECYCLING INFORMATION**

For better environment protection please don't dispose your monitor. Please visit our web site: www.iiyama.com for monitor recycling.

### **APPENDIX**

Design and specifications are subject to change without prior notice.

### **SPECIFICATIONS: ProLite LH3246HS**

| Size Cate            | egory                                                                                      | 32"                                                                                                    |  |  |  |  |  |
|----------------------|--------------------------------------------------------------------------------------------|----------------------------------------------------------------------------------------------------|--|--|--|--|--|
|                      | Panel technology                                                                           | IPS                                                                                                    |  |  |  |  |  |
|                      | Size                                                                                       | Diagonal: 31.5" (80.1cm)                                                                                                    |  |  |  |  |  |
| LCD<br>Panel         | Pixel pitch                                                                                | 0.36375mm H × 0.36375mm V                                                                                                    |  |  |  |  |  |
|                      | Brightness                                                                                 | 400cd/m <sup>2</sup> (Typical)                                                                                                    |  |  |  |  |  |
|                      | Contrast ratio                                                                             | 1100 : 1 (Typical)                                                                                                    |  |  |  |  |  |
|                      | Viewable angle                                                                             | Horizontal : 178 degrees, Vertical: 178 degrees (Typical)                                                                                                    |  |  |  |  |  |
|                      | Response time                                                                              | 10ms (Typical, Gray to Gray)                                                                                                    |  |  |  |  |  |
| Display C            | Colors                                                                                     | Approx. 16.7M                                                                                                    |  |  |  |  |  |
| Sync Fre             | quency                                                                                     | Analog: Horizontal: 30.0-83.0kHz, Vertical: 50-76Hz<br>Digital: Horizontal: 30.0-83.0kHz, Vertical: 50-76Hz                                                         |  |  |  |  |  |
| Maximum              | n Resolution                                                                               | 1920 × 1080, 2.1 MegaPixels                                                                                                    |  |  |  |  |  |
| Input Cor            | nnector                                                                                    | VGA, DVI-D, HDMIx2, DisplayPort                                                                                                    |  |  |  |  |  |
| Input Auc            | lio Connector                                                                              | ø 3.5mm mini jack (Stereo)                                                                                                    |  |  |  |  |  |
| LAN                  |                                                                                            | RJ45                                                                                                    |  |  |  |  |  |
| Serial Po            | rt                                                                                         | RS-232C In/Out ø 2.5mm sub-mini jack                                                                                                    |  |  |  |  |  |
| Plug & Pl            | lay                                                                                        | VESA DDC2B™                                                                                                    |  |  |  |  |  |
| Input Sync Signal    |                                                                                            | Separate sync: TTL, Positive or Negative                                                                                                    |  |  |  |  |  |
| Input Video Signal   |                                                                                            | Analog: 0.7Vp-p (Standard), 75Ω, Positive Digital: DVI (Digital Visual Interface Standard Rev.1.0) compliance Digital: HDMI, DisplayPort                            |  |  |  |  |  |
| Input Auc            | lio Signal                                                                                 | 0.5Vrms maximum                                                                                                    |  |  |  |  |  |
| IR Extend            | der Connector                                                                              | IR In/Out                                                                                                    |  |  |  |  |  |
| USB Con              | nector                                                                                     | USB2.0 (USB Media Player), Micro-B                                                                                                    |  |  |  |  |  |
| Micro SD             | Card Slot                                                                                  | Micro SD                                                                                                    |  |  |  |  |  |
| Output C             | onnector                                                                                   | DVI-I, DisplayPort                                                                                                    |  |  |  |  |  |
| Headpho              | ne Connector                                                                               | ø 3.5mm mini jack (Stereo)                                                                                                    |  |  |  |  |  |
| Speakers             | 3                                                                                          | Internal: 10W×2 (Stereo speakers)                                                                                                    |  |  |  |  |  |
| Maximum              | n Screen Size                                                                              | 698.4mm W × 392.9mm H / 27.5" W × 15.5" H                                                                                                    |  |  |  |  |  |
| Power So             | ource                                                                                      | 100-240VAC, 50/60Hz, 2.5A                                                                                                    |  |  |  |  |  |
| Power Co             | onsumption*                                                                                | 49.1W typical, Power management mode: 0.5W maximum<br>Energy Efficiency Class: B                                                                                    |  |  |  |  |  |
| Dimensio             | Dimensions / Net Weight 725.0 × 424.5 × 56.5mm / 28.5× 16.7 × 2.2" (W×H×D) 6.9kg / 15.2lbs |                                                                                                    |  |  |  |  |  |
| Environm<br>Consider |                                                                                            | Operating: Temperature 0 to 40°C / 32 to 104°F Humidity 20 - 80% (No condensation) Storage: Temperature -20 to 60°C / 4 to 140°F Humidity 5 - 95% (No condensation) |  |  |  |  |  |
| Approval             | S                                                                                          | CE, EAC, TÜV-Bauart                                                                                                    |  |  |  |  |  |

NOTE \* Audio equipment are not connected.

# SPECIFICATIONS : ProLite LH4346HS

| Size Category                                                                                    |                                                                                              | 43"                                                                                                    |  |  |  |  |  |
|--------------------------------------------------------------------------------------------------|----------------------------------------------------------------------------------------------|----------------------------------------------------------------------------------------------------|--|--|--|--|--|
|                                                                                                  | Panel technology                                                                             | IPS                                                                                                    |  |  |  |  |  |
|                                                                                                  | Size                                                                                         | Diagonal: 42.5" (108.0cm)                                                                                                    |  |  |  |  |  |
| LCD<br>Panel                                                                                     | Pixel pitch                                                                                  | 0.4902mm H × 0.4902mm V                                                                                                    |  |  |  |  |  |
|                                                                                                  | Brightness                                                                                   | 450cd/m² (Typical)                                                                                                    |  |  |  |  |  |
|                                                                                                  | Contrast ratio                                                                               | 1100 : 1 (Typical)                                                                                                    |  |  |  |  |  |
|                                                                                                  | Viewable angle                                                                               | Horizontal : 178 degrees, Vertical: 178 degrees (Typical)                                                                                                    |  |  |  |  |  |
|                                                                                                  | Response time                                                                                | 12ms (Typical, Gray to Gray)                                                                                                    |  |  |  |  |  |
| Display C                                                                                        | Colors                                                                                       | Approx. 16.7M                                                                                                    |  |  |  |  |  |
| Sync Fre                                                                                         | quency                                                                                       | Analog: Horizontal: 30.0-83.0kHz, Vertical: 50-76Hz<br>Digital: Horizontal: 30.0-83.0kHz, Vertical: 50-76Hz                                                         |  |  |  |  |  |
| Maximum                                                                                          | n Resolution                                                                                 | 1920 × 1080, 2.1 MegaPixels                                                                                                    |  |  |  |  |  |
| Input Cor                                                                                        | nnector                                                                                      | DVI-I, HDMIx2, DisplayPort                                                                                                    |  |  |  |  |  |
| Input Auc                                                                                        | dio Connector                                                                                | ø 3.5mm mini jack (Stereo)                                                                                                    |  |  |  |  |  |
| LAN                                                                                              |                                                                                              | RJ45                                                                                                    |  |  |  |  |  |
| Serial Port RS-232C In/Out ø 2.5mm sub-mini jack                                                 |                                                                                              |                                                                                                    |  |  |  |  |  |
| Plug & Pl                                                                                        | lay                                                                                          | VESA DDC2B™                                                                                                    |  |  |  |  |  |
| Input Syr                                                                                        | nc Signal                                                                                    | Separate sync: TTL, Positive or Negative                                                                                                    |  |  |  |  |  |
| Input Video Signal                                                                               |                                                                                              | Analog: 0.7Vp-p (Standard), 75Ω, Positive Digital: DVI (Digital Visual Interface Standard Rev.1.0) compliance Digital: HDMI, DisplayPort                            |  |  |  |  |  |
| Input Aud                                                                                        | dio Signal                                                                                   | 0.5Vrms maximum                                                                                                    |  |  |  |  |  |
| IR Extend                                                                                        | der Connector                                                                                | IR In/Out                                                                                                    |  |  |  |  |  |
| USB Con                                                                                          | nector                                                                                       | USB2.0 (USB Media Player), Micro-B                                                                                                    |  |  |  |  |  |
| Micro SD                                                                                         | Card Slot                                                                                    | Micro SD                                                                                                    |  |  |  |  |  |
| Output C                                                                                         | onnector                                                                                     | DVI-I, DisplayPort                                                                                                    |  |  |  |  |  |
| Headpho                                                                                          | ne Connector                                                                                 | ø 3.5mm mini jack (Stereo)                                                                                                    |  |  |  |  |  |
| Speakers                                                                                         | 5                                                                                            | Internal: 10W×2 (Stereo speakers)                                                                                                    |  |  |  |  |  |
| Maximum                                                                                          | n Screen Size                                                                                | 941.2mm W × 529.4mm H / 37.1" W × 20.8" H                                                                                                    |  |  |  |  |  |
| Power So                                                                                         | ource                                                                                        | 100-240VAC, 50/60Hz, 2.5A                                                                                                    |  |  |  |  |  |
| Power Consumption* 57.8W typical, Power management mode: 0.5W maximum Energy Efficiency Class: A |                                                                                              |                                                                                                    |  |  |  |  |  |
| Dimensio                                                                                         | Dimensions / Net Weight 965.0 × 559.5 × 45.5mm / 38.0 × 22.0 × 1.8" (W×H×D) 11.6kg / 25.6lbs |                                                                                                    |  |  |  |  |  |
| Environm<br>Consider                                                                             |                                                                                              | Operating: Temperature 0 to 40°C / 32 to 104°F Humidity 20 - 80% (No condensation) Storage: Temperature -20 to 60°C / 4 to 140°F Humidity 5 - 95% (No condensation) |  |  |  |  |  |
| Approval                                                                                         | s                                                                                            | CE, EAC, TÜV-Bauart                                                                                                    |  |  |  |  |  |

NOTE \* Audio equipment are not connected.

# SPECIFICATIONS : ProLite LH4946HS

| Size Category                                                                                      |                  | 49"                                                                                                    |  |  |  |  |  |
|----------------------------------------------------------------------------------------------------|------------------|----------------------------------------------------------------------------------------------------|--|--|--|--|--|
|                                                                                                    | Panel technology | IPS                                                                                                    |  |  |  |  |  |
|                                                                                                    | Size             | Diagonal: 48.5" (123.2cm)                                                                                                    |  |  |  |  |  |
| LCD<br>Panel                                                                                       | Pixel pitch      | 0.55926mm H × 0.55926mm V                                                                                                    |  |  |  |  |  |
|                                                                                                    | Brightness       | 450cd/m² (Typical)                                                                                                    |  |  |  |  |  |
|                                                                                                    | Contrast ratio   | 1100 : 1 (Typical)                                                                                                    |  |  |  |  |  |
|                                                                                                    | Viewable angle   | Horizontal : 178 degrees, Vertical: 178 degrees (Typical)                                                                                                    |  |  |  |  |  |
|                                                                                                    | Response time    | 12ms (Typical, Gray to Gray)                                                                                                    |  |  |  |  |  |
| Display C                                                                                          | Colors           | Approx. 16.7M                                                                                                    |  |  |  |  |  |
| Sync Fre                                                                                           | quency           | Analog: Horizontal: 30.0-83.0kHz, Vertical: 50-76Hz<br>Digital: Horizontal: 30.0-83.0kHz, Vertical: 50-76Hz                                                          |  |  |  |  |  |
| Maximun                                                                                            | n Resolution     | 1920 × 1080, 2.1 MegaPixels                                                                                                    |  |  |  |  |  |
| Input Cor                                                                                          | nnector          | DVI-I, HDMIx2, DisplayPort                                                                                                    |  |  |  |  |  |
| Input Aud                                                                                          | dio Connector    | ø 3.5mm mini jack (Stereo)                                                                                                    |  |  |  |  |  |
| LAN                                                                                                |                  | RJ45                                                                                                    |  |  |  |  |  |
| Serial Port                                                                                        |                  | RS-232C In/Out ø 2.5mm sub-mini jack                                                                                                    |  |  |  |  |  |
| Plug & Pl                                                                                          | lay              | VESA DDC2B™                                                                                                    |  |  |  |  |  |
| Input Syr                                                                                          | nc Signal        | Separate sync: TTL, Positive or Negative                                                                                                    |  |  |  |  |  |
| Input Video Signal                                                                                 |                  | Analog: 0.7Vp-p (Standard), 75Ω, Positive Digital: DVI (Digital Visual Interface Standard Rev.1.0) compliance Digital: HDMI, DisplayPort                             |  |  |  |  |  |
| Input Aud                                                                                          | dio Signal       | 0.5Vrms maximum                                                                                                    |  |  |  |  |  |
| IR Extend                                                                                          | der Connector    | IR In/Out                                                                                                    |  |  |  |  |  |
| USB Con                                                                                            | nector           | USB2.0 (USB Media Player), Micro-B                                                                                                    |  |  |  |  |  |
| Micro SD                                                                                           | Card Slot        | Micro SD                                                                                                    |  |  |  |  |  |
| Output C                                                                                           | onnector         | I-I, DisplayPort                                                                                                    |  |  |  |  |  |
| Headpho                                                                                            | ne Connector     | ø 3.5mm mini jack (Stereo)                                                                                                    |  |  |  |  |  |
| Speakers                                                                                           | S                | Internal: 10W×2 (Stereo speakers)                                                                                                    |  |  |  |  |  |
| Maximun                                                                                            | n Screen Size    | 1073.8mm W × 604.0mm H / 42.3" W × 23.8" H                                                                                                    |  |  |  |  |  |
| Power So                                                                                           | ource            | 100-240VAC, 50/60Hz, 2.5A                                                                                                    |  |  |  |  |  |
| Power Consumption*  65.7W typical, Power management mode: 0.5W maximum Energy Efficiency Class: A+ |                  |                                                                                                    |  |  |  |  |  |
| Dimensions / Net Weight 1097.5 × 634.0 × 45.5mm / 43.2 × 25.0 × 1.8" (W×H×D) 15.6kg / 34.4lbs      |                  |                                                                                                    |  |  |  |  |  |
| Environm<br>Consider                                                                               |                  | Operating: Temperature 0 to 40°C / 32 to 104°F Humidity 20 - 80% (No condensation)  Storage: Temperature -20 to 60°C / 4 to 140°F Humidity 5 - 95% (No condensation) |  |  |  |  |  |
| Approval                                                                                           | S                | CE, EAC, TÜV-Bauart                                                                                                    |  |  |  |  |  |

NOTE \* Audio equipment are not connected.

# SPECIFICATIONS : ProLite LH5546HS

|                                                  |                                                                                              | 55"                                                                                                    |  |  |  |  |  |
|--------------------------------------------------|----------------------------------------------------------------------------------------------|----------------------------------------------------------------------------------------------------|--|--|--|--|--|
|                                                  | Panel technology                                                                             | IPS                                                                                                    |  |  |  |  |  |
|                                                  | Size                                                                                         | Diagonal: 54.6" (138.8cm)                                                                                                    |  |  |  |  |  |
|                                                  | Pixel pitch                                                                                  | 0.630mm H × 0.630mm V                                                                                                    |  |  |  |  |  |
| LCD<br>Panel                                     | Brightness                                                                                   | 450cd/m² (Typical)                                                                                                    |  |  |  |  |  |
|                                                  | Contrast ratio                                                                               | 1100 : 1 (Typical)                                                                                                    |  |  |  |  |  |
|                                                  | Viewable angle                                                                               | Horizontal : 178 degrees, Vertical: 178 degrees (Typical)                                                                                   |  |  |  |  |  |
|                                                  | Response time                                                                                | 12ms (Typical, Gray to Gray)                                                                                                    |  |  |  |  |  |
| Display Co                                       | olors                                                                                        | Approx. 16.7M                                                                                                    |  |  |  |  |  |
| Sync Freq                                        | uency                                                                                        | Analog: Horizontal: 30.0-83.0kHz, Vertical: 50-76Hz<br>Digital: Horizontal: 30.0-83.0kHz, Vertical: 50-76Hz                                 |  |  |  |  |  |
| Maximum                                          | Resolution                                                                                   | 1920 × 1080, 2.1 MegaPixels                                                                                                    |  |  |  |  |  |
| Input Con                                        | nector                                                                                       | DVI-I, HDMIx2, DisplayPort                                                                                                    |  |  |  |  |  |
| Input Audi                                       | o Connector                                                                                  | ø 3.5mm mini jack (Stereo)                                                                                                    |  |  |  |  |  |
| LAN                                              |                                                                                              | RJ45                                                                                                    |  |  |  |  |  |
| Serial Port RS-232C In/Out ø 2.5mm sub-mini jack |                                                                                              |                                                                                                    |  |  |  |  |  |
| Plug & Pla                                       | ay                                                                                           | VESA DDC2B™                                                                                                    |  |  |  |  |  |
| Input Sync                                       | c Signal                                                                                     | Separate sync: TTL, Positive or Negative                                                                                                    |  |  |  |  |  |
| Input Video Signal                               |                                                                                              | Analog: 0.7Vp-p (Standard), 75Ω, Positive Digital: DVI (Digital Visual Interface Standard Rev.1.0) compliance Digital: HDMI, DisplayPort    |  |  |  |  |  |
| Input Audi                                       | o Signal                                                                                     | 0.5Vrms maximum                                                                                                    |  |  |  |  |  |
| IR Extende                                       | er Connector                                                                                 | IR In/Out                                                                                                    |  |  |  |  |  |
| USB Conn                                         | nector                                                                                       | USB2.0 (USB Media Player), Micro-B                                                                                                    |  |  |  |  |  |
| Micro SD                                         | Micro SD Card Slot Micro SD                                                                  |                                                                                                    |  |  |  |  |  |
| Output Co                                        | nnector                                                                                      | DVI-I, DisplayPort                                                                                                    |  |  |  |  |  |
| Headphon                                         | e Connector                                                                                  | ø 3.5mm mini jack (Stereo)                                                                                                    |  |  |  |  |  |
| Speakers                                         |                                                                                              | Internal: 10W×2 (Stereo speakers)                                                                                                    |  |  |  |  |  |
| Maximum                                          | ım Screen Size 1209.6mm W × 680.4mm H / 47.6" W × 26.8" H                                    |                                                                                                    |  |  |  |  |  |
| Power Sou                                        | urce                                                                                         | 100-240VAC, 50/60Hz, 2.5A                                                                                                    |  |  |  |  |  |
| Power Cor                                        | Consumption* 76.1W typical, Power management mode: 0.5W maximum Energy Efficiency Class: A+  |                                                                                                    |  |  |  |  |  |
| Dimension                                        | imensions / Net Weight 1233.5 × 710.5 × 45.5mm / 48.6 × 28.0 × 1.8" (W×H×D) 18.9kg / 41.7lbs |                                                                                                    |  |  |  |  |  |
| Environme<br>Considera                           |                                                                                              | Operating: Temperature 0 to 40°C / 32 to 104°F Humidity 20 - 80% (No condensation)  Storage: Temperature Humidity 5 - 95% (No condensation) |  |  |  |  |  |
| Approvals                                        |                                                                                              | CE, EAC, TÜV-Bauart                                                                                                    |  |  |  |  |  |

NOTE \* Audio equipment are not connected.

### **DIMENSIONS: ProLite LH3246HS**

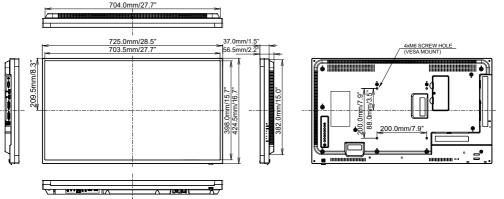

### **DIMENSIONS: ProLite LH4346HS**

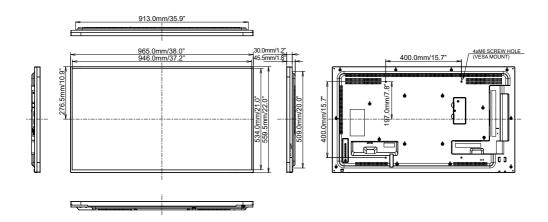

### **DIMENSIONS: ProLite LH4946HS**

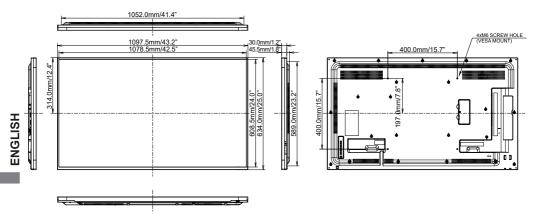

### **DIMENSIONS: ProLite LH5546HS**

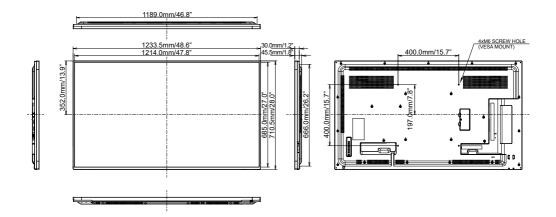

# COMPLIANT TIMING

| Timing |                |              | fH(kHz) | fV(Hz) | Dot clock<br>(MHz) | VGA      | DVI | НБМІ | DisplayPort |
|--------|----------------|--------------|---------|--------|--------------------|----------|-----|------|-------------|
|        | VGA 640x480    |              | 31.469  | 59.940 | 25.175             |          | 0   |      |             |
|        |                |              | 37.861  | 72.809 | 31.500             | 0        | 0   |      |             |
|        |                |              | 37.500  | 75.000 | 31.500             | 0        | 0   |      |             |
|        | WVGA 72        | 0x400        | 31.469  | 70.087 | 28.322             | <u> </u> | 0   |      |             |
|        | SVGA 80        | SVGA 800x600 |         | 60.317 | 40.000             |          | 0   |      |             |
|        | 0,0,00         |              | 46.875  | 75.000 | 49.500             |          | 0   |      |             |
|        | XGA 1024       | 1×768        | 48.363  | 60.004 | 65.000             |          | 0   |      |             |
|        | AGA 102        | + × / 00     | 60.023  | 75.029 | 78.750             |          |     |      |             |
| VESA   | WXGA 12        | 280x768      | 47.776  | 59.870 | 79.500             |          |     |      |             |
|        | WXGA 1280x800  |              | 49.702  | 59.810 | 83.500             |          |     |      |             |
|        | SXGA 1280x960  |              | 60.000  | 60.000 | 108.000            |          |     |      |             |
|        | SXGA 1280x1024 |              | 63.981  | 60.020 | 108.000            |          |     |      |             |
|        | WXGA 1280x800  |              | 62.800  | 74.930 | 106.500            |          |     |      |             |
|        | WXGA1360x768   |              | 47.712  | 60.020 | 85.500             | 0        |     |      |             |
|        | WXGA1366x768   |              | 47.712  | 59.700 | 85.500             |          |     |      |             |
|        | UXGA 1600x1200 |              | 75.000  | 60.000 | 162.000            | 0        |     |      |             |
|        | FHD 1920x1080  |              | 67.500  | 60.000 | 148.500            |          |     |      |             |
|        | 640x480        |              | 35.000  | 66.667 | 30.240             |          |     |      |             |
| MAC    | 832x624        |              | 49.725  | 74.500 | 57.283             | 0        |     |      |             |
|        | 1152x870       |              | 68.681  | 75.062 | 100.000            | 0        |     |      |             |
|        | 480i           | 60Hz         | 15.734  | 59.940 | 27.000             |          |     |      |             |
| SD     | 576i           | 50Hz         | 15.625  | 50.000 | 13.500             |          |     |      |             |
| 30     | 480p           | 60Hz         | 31.469  | 59.940 | 27.000             |          |     |      |             |
|        | 576p           | 50Hz         | 31.250  | 50.000 | 27.000             |          | 0   |      |             |
|        | 720p           | 50Hz         | 37.500  | 50.000 | 27.000             |          |     |      |             |
| HD     |                | 60Hz         | 45.000  | 60.000 | 74.250             |          |     |      |             |
|        | 1080i          | 50Hz         | 28.125  | 50.000 | 74.250             |          |     |      |             |
|        |                | 60Hz         | 33.716  | 60.000 | 74.250             |          |     |      |             |
|        | 1080p          | 50Hz         | 56.250  | 50.000 | 148.500            |          |     |      |             |
|        | 1000b          | 60Hz         | 67.500  | 60.000 | 148.500            |          |     |      |             |

 $<sup>^{\</sup>star}$   $\bigcirc$  means supported timing.